## **brother**

Laitteen<br>asetukset asetukset

**Ennen laitteen käyttöä on määritettävä laitteiston asetukset ja asennettava ohjain. Lue Pikaopas ja noudata siinä annettuja yksinkertaisia ohjeita laitteen asetusten määrittämiseksi ja ohjaimen ja ohjelmiston asentamiseksi.**

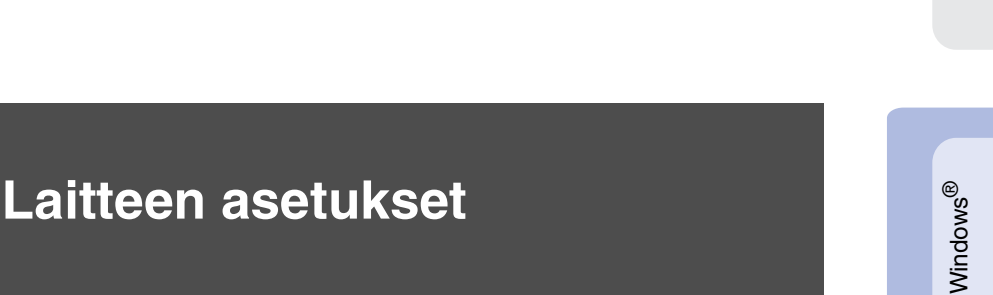

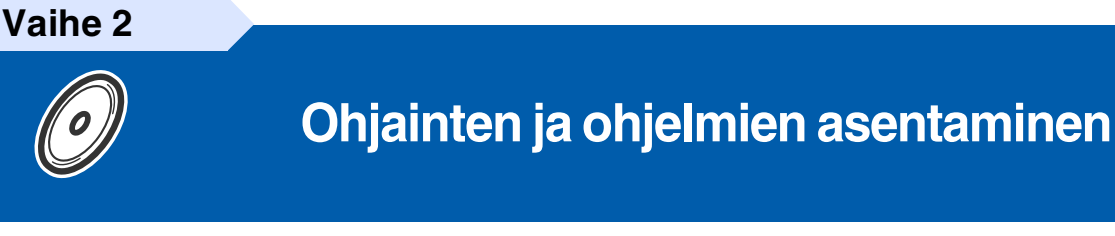

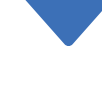

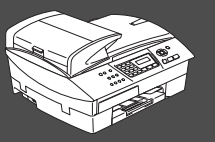

### **Asennus on valmis!**

Uusimmat ohjaimet ja parhaat ratkaisut ongelmiin ja kysymyksiin saat Brother Solutions Centeristä. Napsauta ohjaimen osoitelinkkiä tai avaa web-sivu **<http://solutions.brother.com>** Pidä tämä Pikaopas, Käyttöopas ja niiden mukana toimitettu CD-ROM-levy tallessa, jotta voit aina tarvittaessa katsoa ohjeita.

Mac OS

® X

Windows ® -verkko

Ohjainten ja ohjelmien asentaminen

Ohjainten ja ohjelmien asentaminen

®

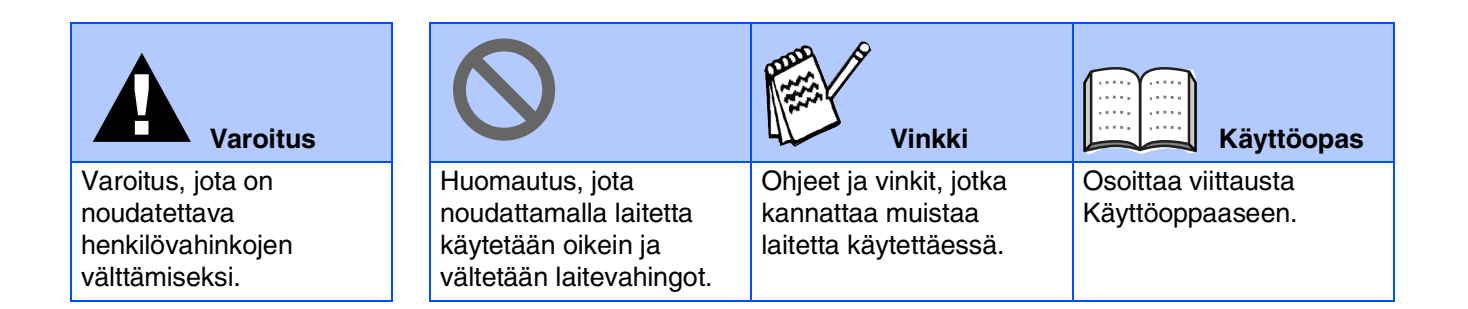

## ■ **Aloittaminen**

## **Laatikon sisältö**

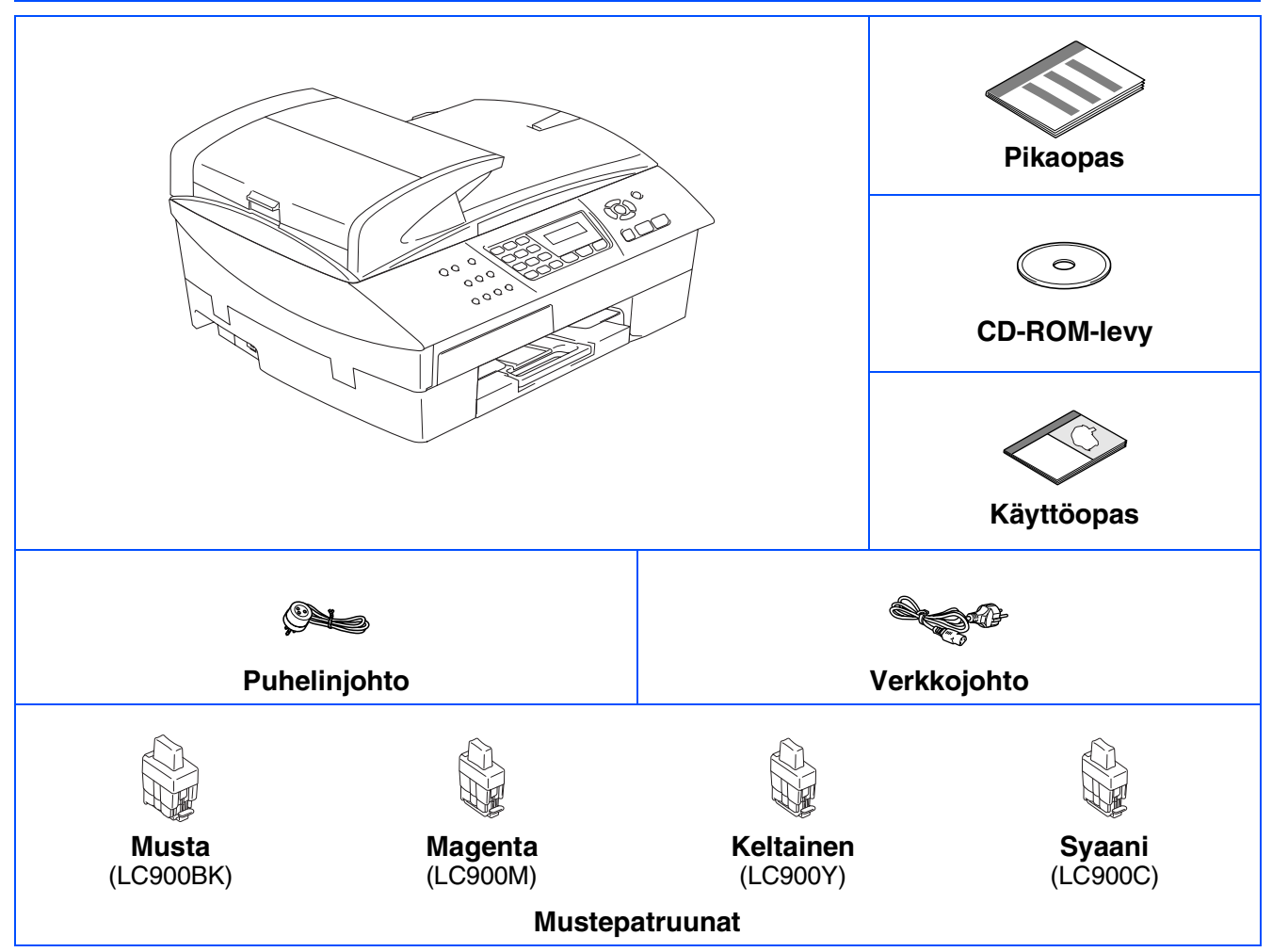

Laatikon sisältö vaihtelee maasta riippuen. Säilytä kaikki pakkausmateriaalit ja laatikko.

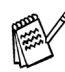

*Jos liität laitteen USB-liitännän kautta:*

■ *Kaapeli ei kuulu toimitukseen. Hanki tarkoitukseen sopiva USB 2.0 -kaapeli.* 

■ *Käytä hyväksyttyä USB 2.0 -kaapelia, joka on enintään 2 metriä pitkä.*

- *Laitteessa on full speed USB 2.0 -liitäntä. Liityntä on yhteensopiva hi-speed USB 2.0 -liitäntään. Suurin tiedonsiirtonopeus on kuitenkin 12 megabittiä/s. Laite voidaan liittää myös USB 1.1 -liitännällä varustettuun tietokoneeseen.*
- *Pikaoppaan kuvissa näkyvä laite on useimmiten MFC-5440CN.*

## **Ohjauspaneeli**

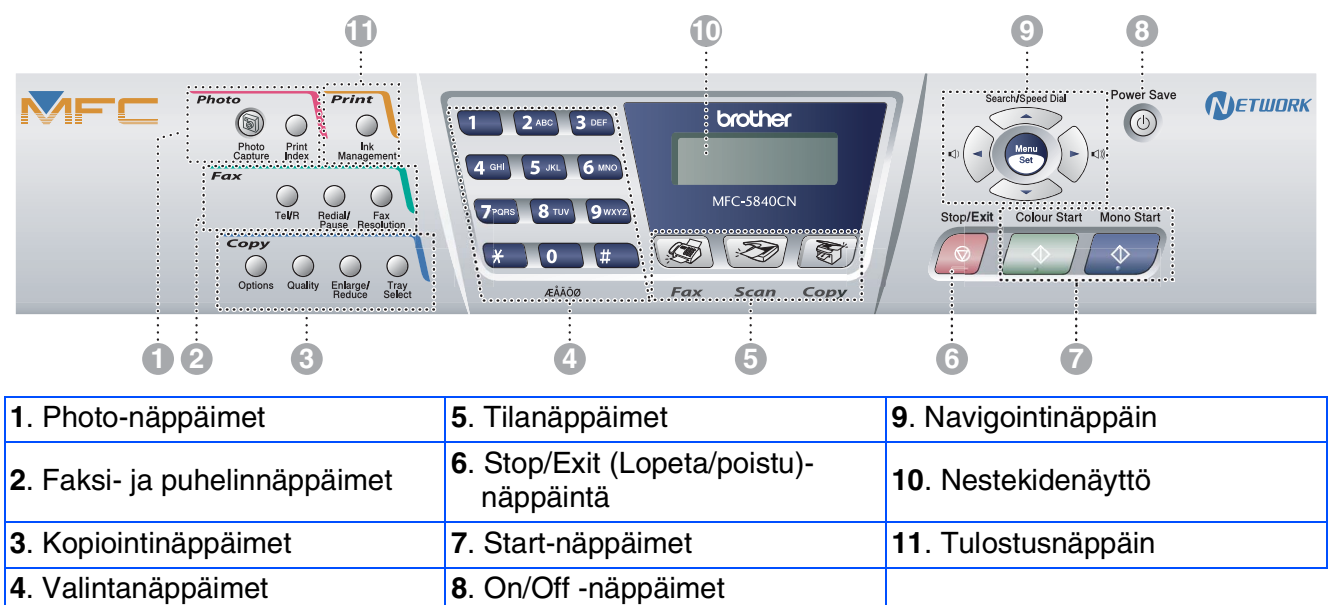

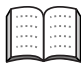

*Lisätietoja ohjauspaneelista on Käyttöoppaan luvussa 1: Ohjauspaneelin esittely.*

#### **[Laitteen asetukset](#page-5-0) Vaihe 1**

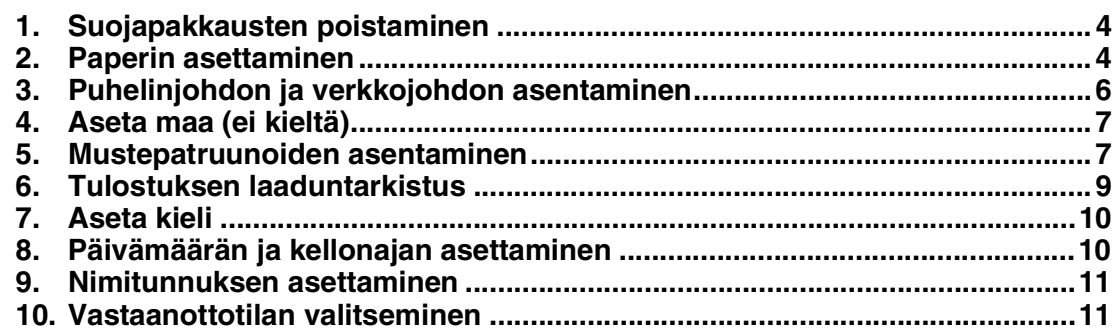

## **[Ohjainten ja ohjelmien asentaminen](#page-13-0)**

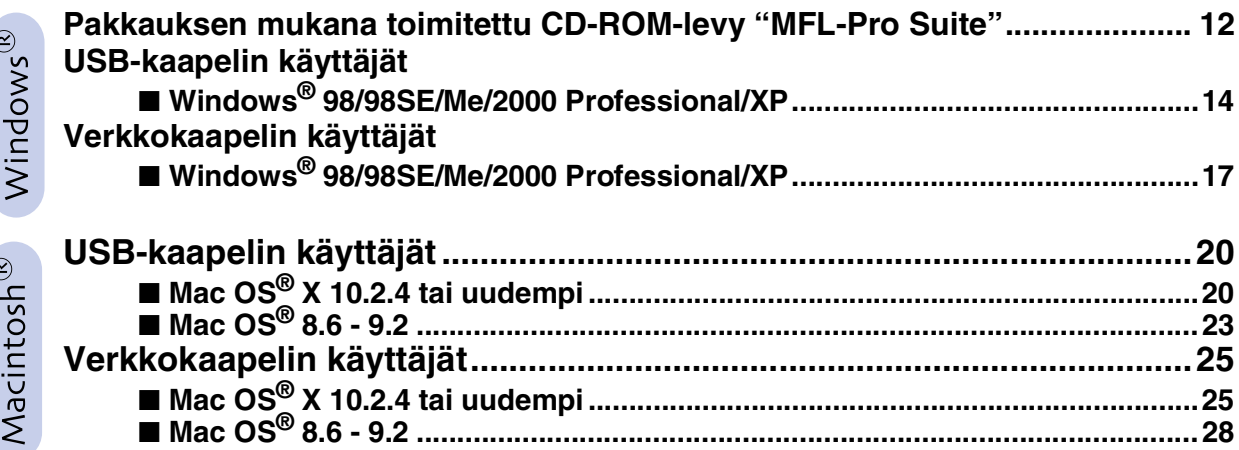

### ■ **[Verkkokäyttäjät](#page-31-0)**

**Vaihe 2**

 $\overline{a}$ 

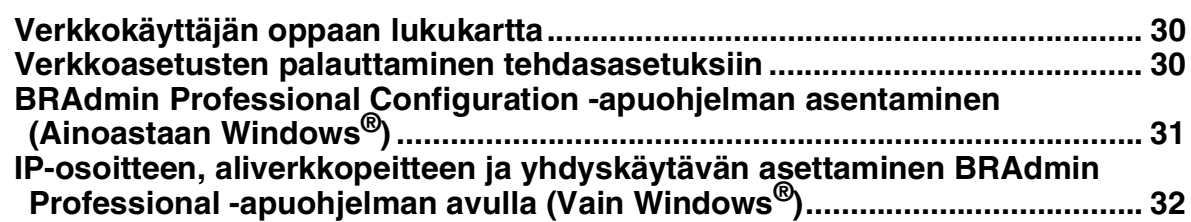

### ■ **[Tarvikkeet ja lisävarusteet](#page-34-0)**

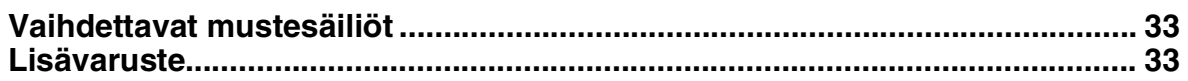

## **Laitteen asetukset Vaihe 1**

<span id="page-5-2"></span><span id="page-5-1"></span><span id="page-5-0"></span>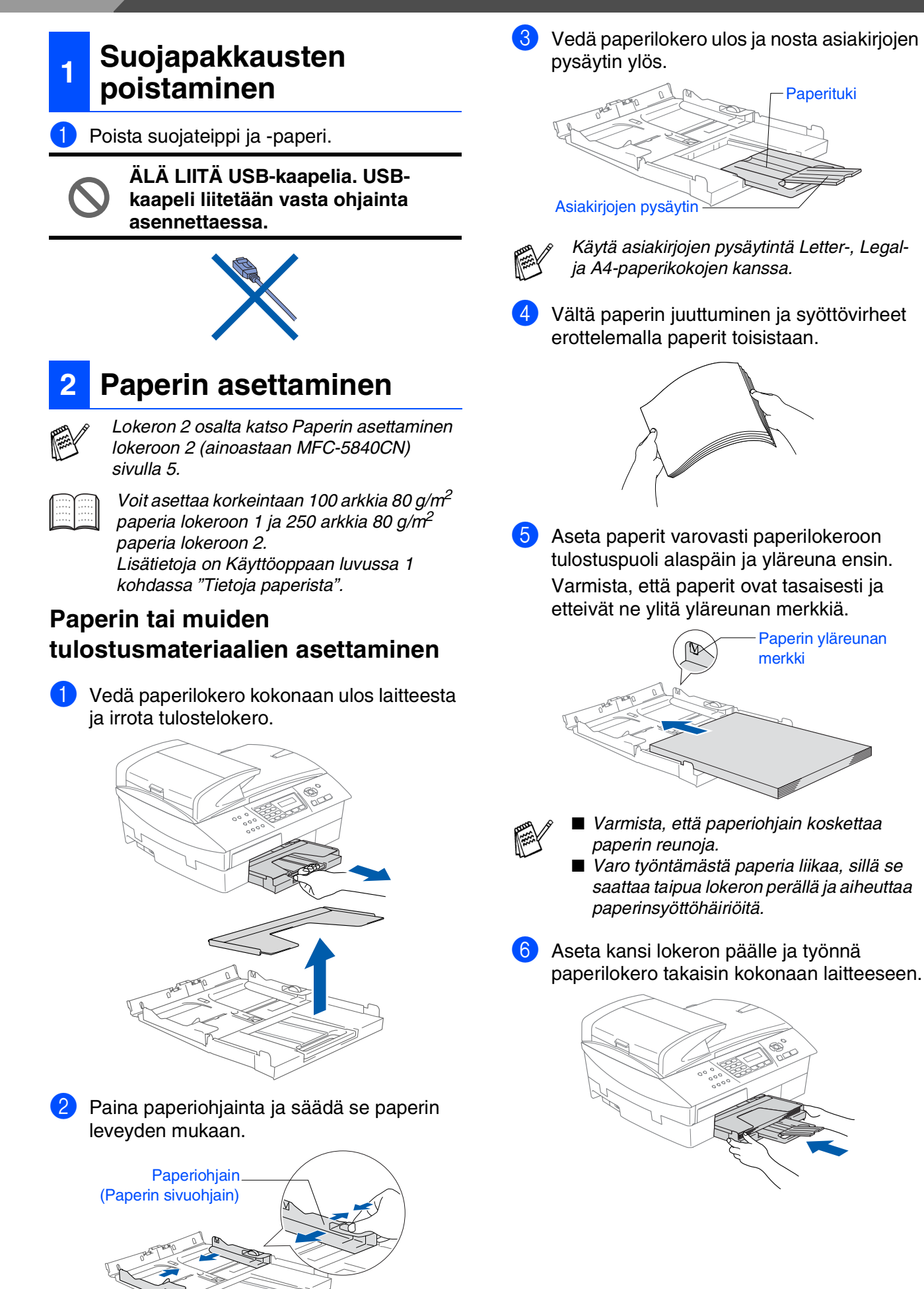

### asetukset asetukse Laitteer

Windows Windows<sup>®</sup>

Mac OS ® 8.6 - 9.2

® -verkko

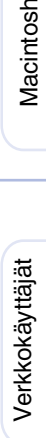

### <span id="page-6-0"></span>**Paperin asettaminen lokeroon 2 (ainoastaan MFC-5840CN)**

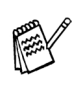

*Voit käyttää lokerossa 2 ainoastaan tavallista paperia ja kokoja Letter, Legal, A4, Executive tai B5.*

1 Vedä paperilokero kokonaan ulos laitteesta.

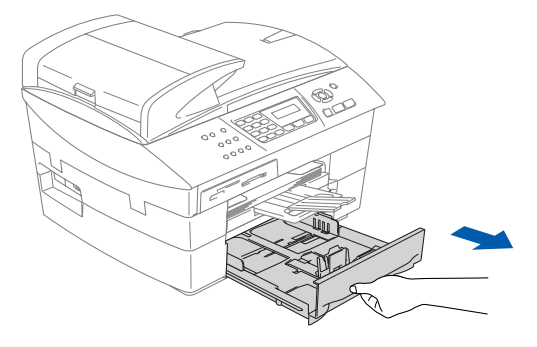

2 Paina paperiohjainta ja pituusohjainta ja säädä ne paperin leveyden ja pituuden mukaan.

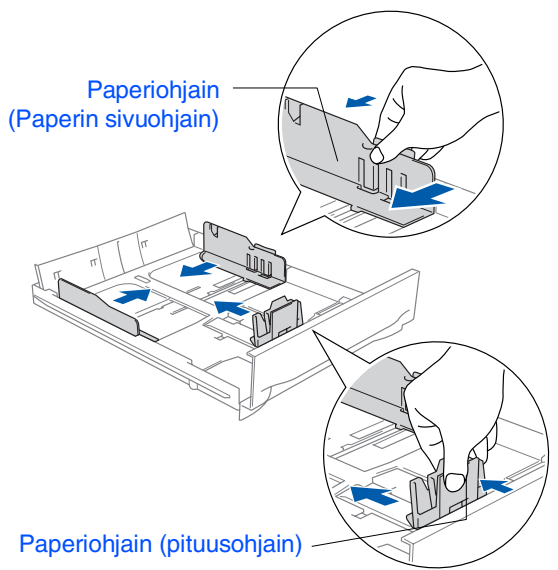

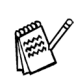

*Jos käytät Legal-paperikokoa, paina paperiohjainten vapautuspainiketta ja pidä sitä painettuna samalla, kun vedät ulospäin paperilokeron etureunaa.*

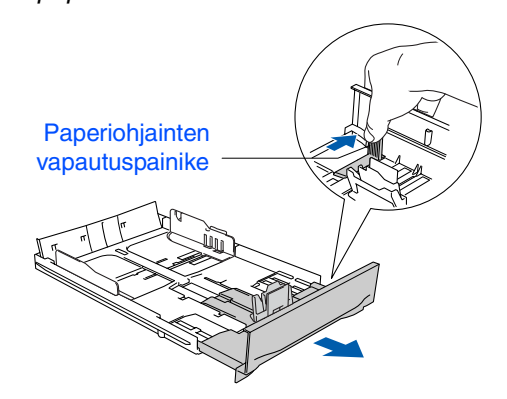

3 Vältä paperin juuttuminen ja syöttövirheet erottelemalla paperit toisistaan.

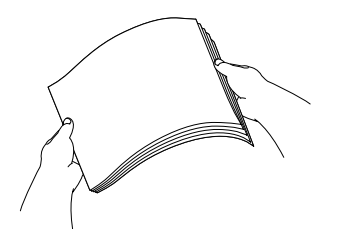

4 Aseta paperit varovasti paperilokeroon tulostuspuoli alaspäin ja yläreuna ensin. Varmista, että paperit ovat tasaisesti ja etteivät ne ylitä yläreunan merkkiä.

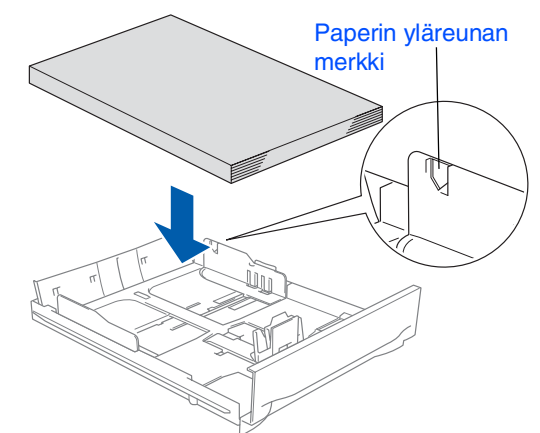

- *Varmista, että paperiohjaimet (sivuohjain ja pituusohjain) koskettavat paperin reunoja.*
	- *Varo työntämästä paperia liikaa, sillä se saattaa taipua lokeron perällä ja aiheuttaa paperinsyöttöhäiriöitä.*
- 5 Työnnä paperilokero takaisin kokonaan laitteeseen.

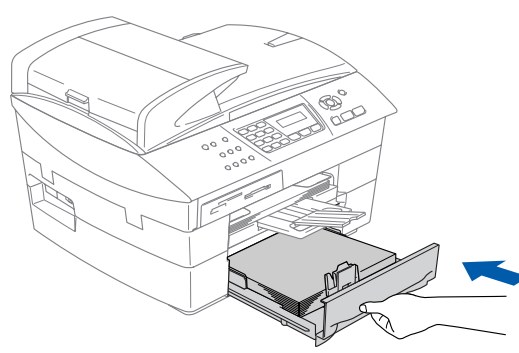

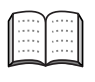

*Jos laitteesi on MFC-5840CN, katso lisätietoja Käyttöoppaan luvusta 1 kohdasta "Paperin asettaminen lokeroon 2 (ainoastaan MFC-5840CN)".*

5

## **Laitteen asetukset Vaihe 1**

<span id="page-7-0"></span>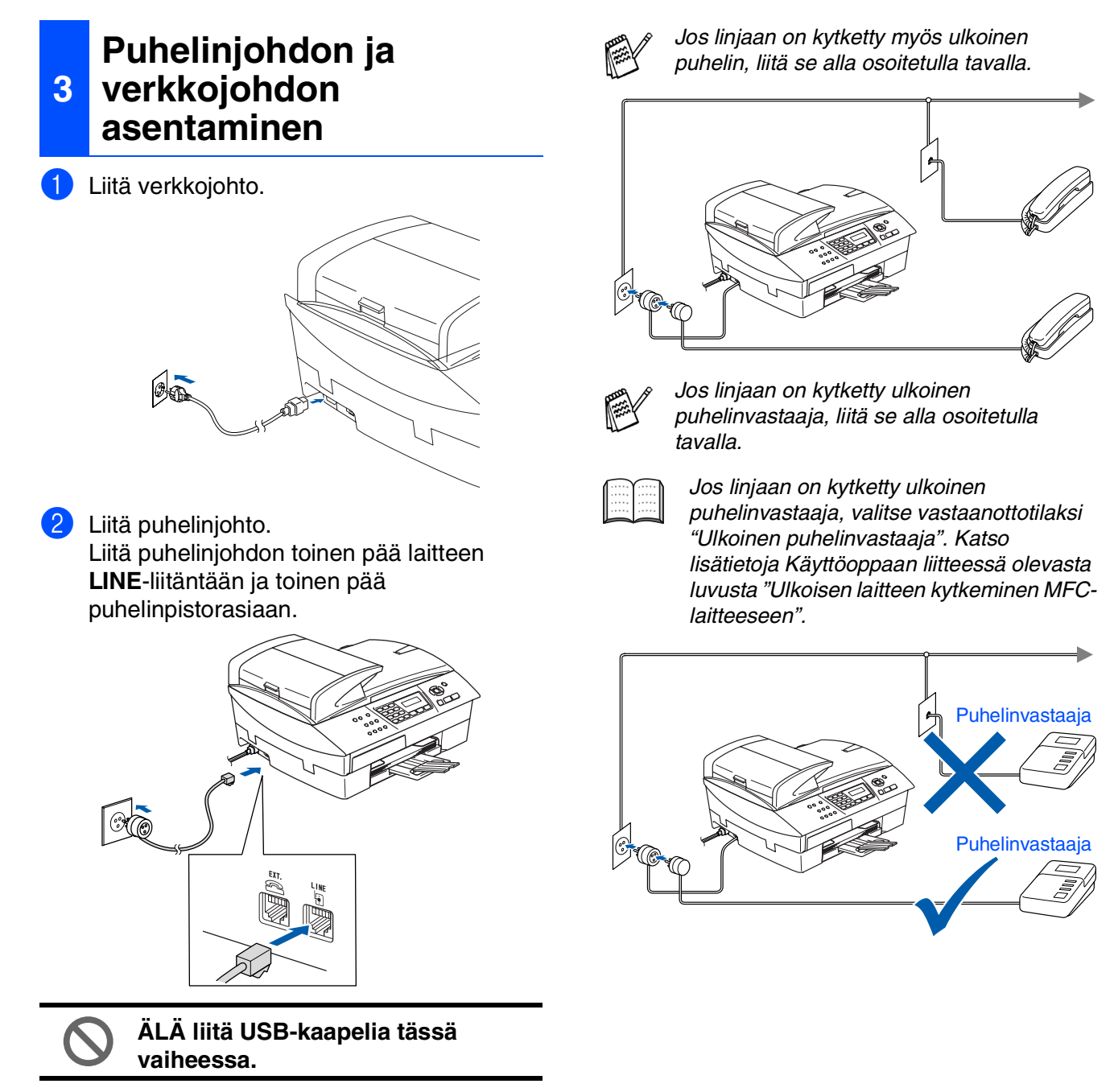

## *Varoitus*

■ *Laite on kytkettävä maadoitettuun pistorasiaan.* ■ *Koska laite on maadoitettu pistorasian kautta, voit suojautua televerkon mahdollisilta vaarallisilta sähköiskuilta kytkemällä laitteen verkkovirtaan puhelinjohdon yhdistämisen ajaksi. Kun laitetta on siirrettävä, suojaa itsesi samalla tavalla irrottamalla ensin puhelinjohto ja sitten verkkojohto.*

### asetukset asetukse Laitteen

Windows Windows<sup>®</sup>

# Mac OS

® X

Mac OS ® 8.6 - 9.2

## ® -verkko

Verkkokäyttäjät Macintosh Verkkokäyttäjät

## <span id="page-8-1"></span>**4 Aseta maa (ei kieltä)**

Sinun on valittava oma maasi, jotta laite toimii oikein maasi paikallisessa puhelinverkossa.

1 Kytke verkkojohto seinäpistorasiaan ja kytke laitteen virta päälle virtakytkimestä. Paina **Menu/Set**.

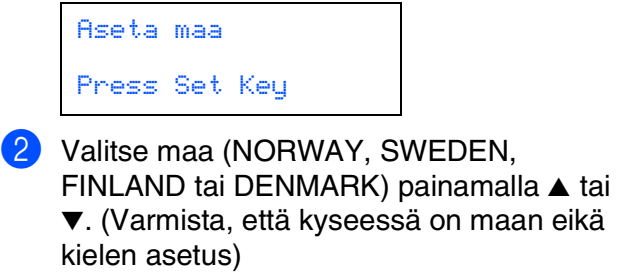

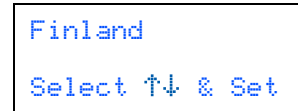

- 3 Paina **Menu/Set**, kun näyttöön tulee oma maasi.
- 

Laite kehottaa vahvistamaan maavalinnan.

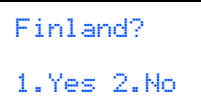

5 Jos näytössä näkyy oikea maa, siirry vaiheeseen **1** painamalla 6.  $-$ TAI $-$ 

> Siirry takaisin vaiheeseen 2 painamalla <sup>1</sup> ja valitse maa uudelleen.

6 Näytössä näkyy Rocepted kahden sekunnin ajan ja sitten Odota hetki.

Accepted

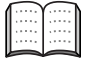

*Jos valitset vaiheessa* 4 *maaksi Finland, näytön viestit muuttuvat suomenkielisiksi.*

7 Kun nestekidenäyttö näyttää päivämäärän ja kellonajan, sammuta laite virtakatkaisijasta ja käynnistä se uudestaan.

### <span id="page-8-0"></span>**<sup>5</sup> Mustepatruunoiden asentaminen**

### *Varoitus*

*Jos mustetta joutuu silmiin, huuhtele silmät vedellä välittömästi ja ota yhteyttä lääkäriin, jos ärsytys jatkuu.*

1 Varmista, että virta on kytketty päälle. Näyttöön tulee viesti:

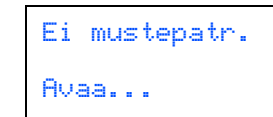

2 Nosta skannerin kantta laitteen oikealta sivulta, kunnes se lukittuu vakaasti yläasentoon.

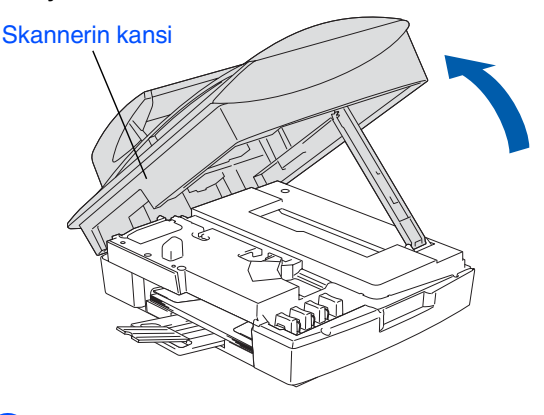

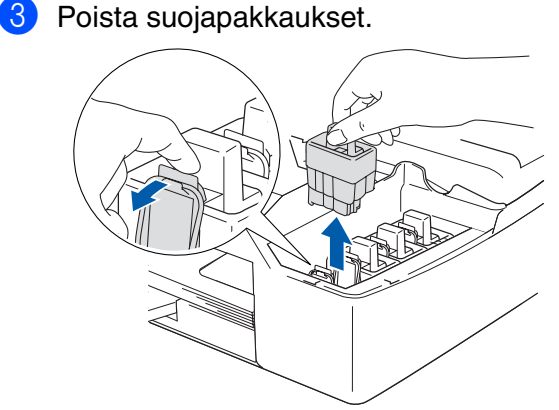

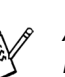

*Älä heitä suojapakkauksia pois. Niitä tarvitaan laitteen kuljetuksen aikana.*

## **Laitteen asetukset Vaihe 1**

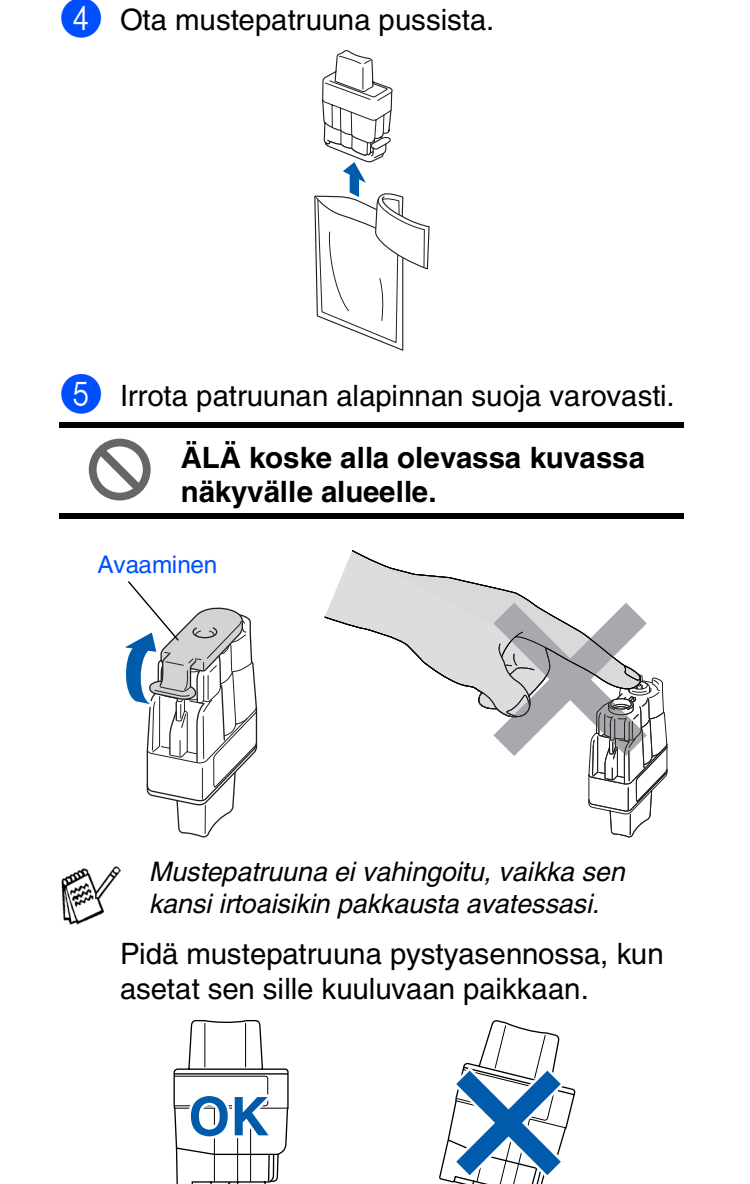

6 Paina mustepatruunaa lujasti alaspäin, kunnes koukku napsahtaa sen päälle. Pidä huoli, että aukon väri (A) vastaa mustepatruunan väriä (B), kuten alla olevasta kuvasta näkyy.

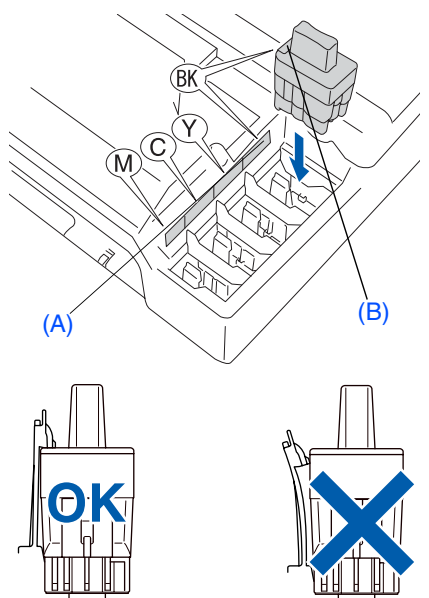

- 7 Nosta skannerin kantta, niin salpa vapautuu. Työnnä varovasti skannerin kannen tukea alaspäin ja sulje kansi.
- 

*Jos näyttöön tulee mustepatruunoiden asentamisen jälkeen viesti "*Aseta*", tarkista, että olet asentanut mustepatruunat oikein.*

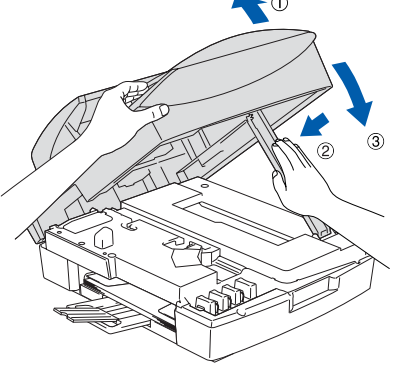

Laite puhdistaa ensimmäisellä käyttökerralla musteputkijärjestelmän. Tämä tehdään vain kerran, silloin kun mustepatruunat asennetaan ensimmäistä kertaa laitteeseen. Puhdistus kestää noin neljä minuuttia.

Näyttöön tulee viesti:

Järj. Alustetaan N. 4 minuuttia

Windows Windows<sup>®</sup>

- Vlacintosh<sup>®</sup> -verkko
- Verkkokäyttäjät Macintosh Verkkokäyttäjät
- **ÄLÄ POISTA mustepatruunoita, jos et aio vaihtaa niitä. Jos poistat patruunat, niiden musteen määrä saattaa vähentyä, eikä laite tiedä jäljellä** 
	- **olevan musteen määrää. • ÄLÄ RAVISTA mustepatruunoita. Jos iholle tai vaatteille joutuu mustetta, pese ne saippualla tai muulla puhdistusaineella välittömästi.**
	- **ÄLÄ asenna ja poista mustepatruunoita toistuvasti. Jos teet niin, mustetta saattaa valua patruunasta.**
	- **Brother-mustesuihkulaitteet on suunniteltu käytettäväksi tietyt laatuvaatimukset täyttävän musteen kanssa, ja niiden suorituskyky on optimaalinen käytettäessä aitoja Brothermustepatruunoita. Brother ei voi taata optimaalista suorituskykyä, jos laitteessa käytetään muiden valmistajien mustetta tai mustepatruunoita. Brother ei tästä johtuen suosittele muiden kuin aitojen Brothermustepatruunoiden käyttämistä laitteessa eikä tyhjien patruunoiden täyttämistä muiden valmistajien musteella. Jos tulostuspää tai muu laitteen osa vaurioituu johtuen muun musteen tai muiden mustepatruunoiden kuin aitojen Brother-tuotteiden käytöstä, takuu ei kata korjauskustannuksia.**
- *Jos mustepatruuna asennetaan väärään paikkaan, musteiden värit sekoittuvat.* 
	- *Patruunat on tällöin asennettava uudelleen oikeisiin paikkoihin ja tulostuspää on puhdistettava useaan kertaan. (Katso Käyttöoppaan vianetsintää ja kunnossapitoa koskevassa luvussa 11 kohta "Tulostuspään puhdistaminen".)*
	- *Kun olet avannut mustepatruunan, asenna se laitteeseen ja käytä loppuun kuuden kuukauden kuluessa asennuksesta. Käytä avaamattomat mustepatruunat pakkaukseen merkittyyn käyttöpäivään mennessä.*

### <span id="page-10-0"></span>**<sup>6</sup> Tulostuksen laaduntarkistus**

1 Kun puhdistus on suoritettu loppuun, näyttöön tulee viesti:

Aseta paperi ja Paina Start

2 Varmista, että paperilokerossa on paperia. Paina **Colour Start**. Laite aloittaa TULOSTUKSEN LAADUNTARKISTUSSIVUN tulostamisen (vain kun mustepatruunat asennetaan ensimmäisen kerran).

3 Tarkista sivulta neljän väripalkin laatu. Palkit muodostuvat lyhyistä viivoista. (MUSTA/ SYAANI/ KELTAINEN/ MAGENTA)

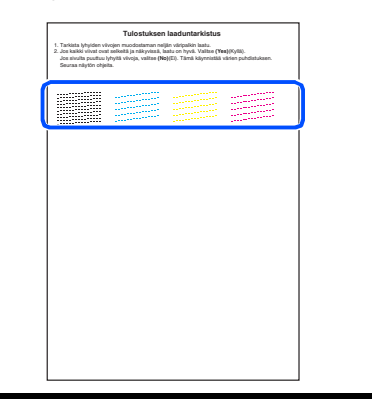

**Vältä koskettamista paperin tulostuspintaan välittömästi tulostamisen jälkeen, sillä se saattaa olla osin märkä ja tahrata sormesi.**

Näyttöön tulee viesti:

Laatu OK? 1.Kyllä 2.Ei

**Jatkuu...**

## **Laitteen asetukset Vaihe 1**

5 Jos kaikki viivat ovat selkeitä ja näkyvissä, lopeta laatutesti painamalla **1**-näppäintä. ---TAI---

Jos kuvasta puuttuu lyhyitä viivoja, paina **2**-näppäintä ja siirry vaiheeseen 6.

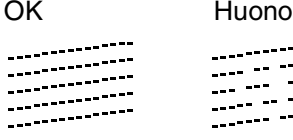

6 Näytössä kysytään, onko mustan ja väritulostuksen laatu hyvä. Paina joko **1** näppäintä tai **2**-näppäintä.

### Musta OK? 1.Kyllä 2.Ei

Kun olet valinnut mustan ja väritulostuksen osalta vastauksesi **1** (Kyllä) tai **2** (Ei), näytössä näkyy:

$$
\begin{array}{c} \tt{Aloit.~puhd.?}\\ 1.Kyllä 2.Ei \end{array}
$$

Paina **1** (Kyllä), niin laite aloittaa värien puhdistamisen.

Kun puhdistus on suoritettu loppuun, paina **Colour Start**. Laite aloittaa TULOSTUKSEN LAADUNTARKASTUSSIVUN tulostamisen ja palaa vaiheeseen 3.

## <span id="page-11-1"></span>**7 Aseta kieli**

Voit valita näytön kieleksi norjan, ruotsin, tanskan tai suomen.

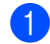

1 Paina **Menu/Set**, **0**, **0**.

2 Valitse kieli painamalla ▲ tai ▼ ja paina sen jälkeen **Menu/Set**.

### <span id="page-11-0"></span>**<sup>8</sup> Päivämäärän ja kellonajan asettaminen**

- 1 Paina **Menu/Set**.
- 2 Paina **0**.
- 3 Paina **2**.
- 4 Syötä vuoden kaksi viimeistä numeroa valintanäppäimillä ja paina sitten **Menu/Set**näppäintä.

Pvm/Kello

Vuosi:2004

(Esim. valitse vuosi 2004 näppäilemällä **0 4**.)

5 Syötä kuukausi kaksinumeroisena ja paina sitten **Menu/Set**-näppäintä.

Pvm/Kello

Kuukausi:03

(Esim. valitse maaliskuu näppäilemällä **0 3**.)

6 Syötä päivä kaksinumeroisena ja paina sitten **Menu/Set**-näppäintä.

Pvm/Kello

Päivä:01

(Esim. valitse **0 1**.)

7 Syötä aika 24 tunnin muodossa ja paina sitten **Menu/Set**-näppäintä.

Pvm/Kello

Kello:15:25

(Esim. näppäile **1 5**, **2 5**, jos kello on 3.25 iltapäivällä.)

#### 8 Paina **Stop/Exit**.

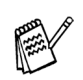

*Jos haluat asettaa tiedot uudelleen, paina Stop/Exit, niin voit aloittaa kohdasta* 1*.*

<span id="page-12-0"></span>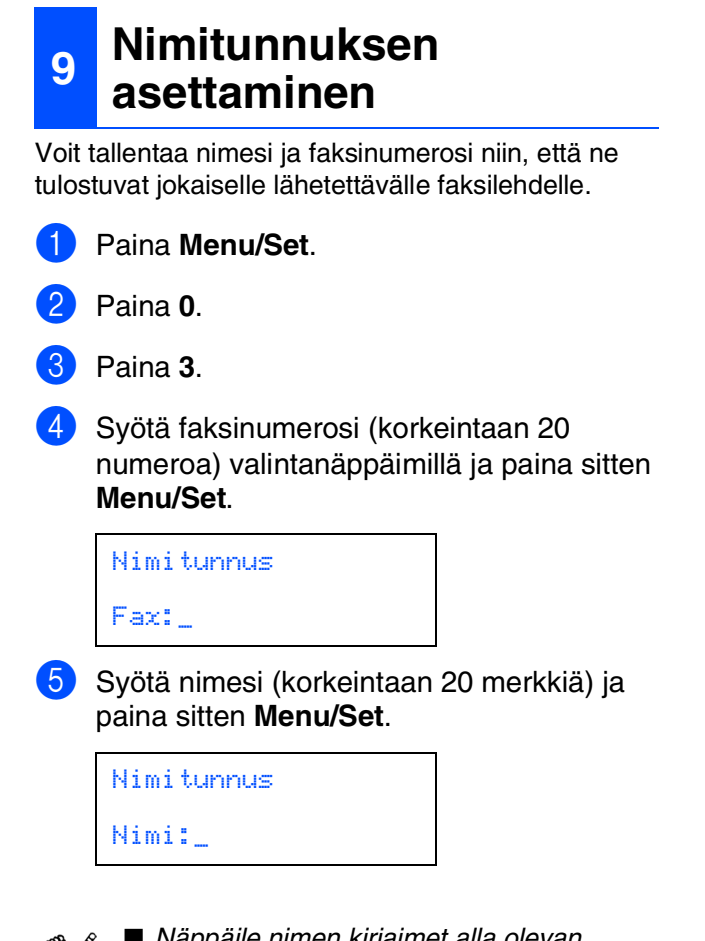

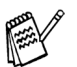

- *Näppäile nimen kirjaimet alla olevan taulukon mukaan.*
- *Kun haluat syöttää kirjaimen, joka on samassa näppäimessä kuin edellinen kirjain, siirrä kohdistinta oikealle*

*painamalla .*

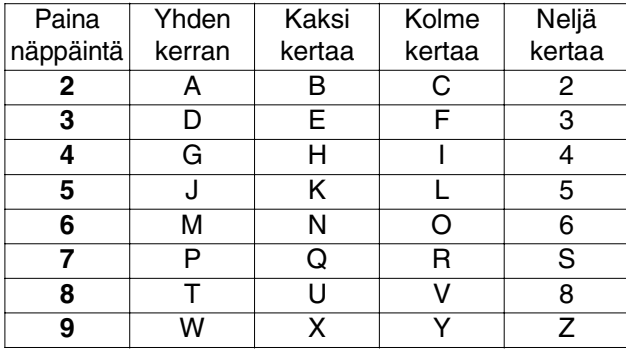

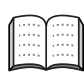

*Lisätietoja on Käyttöoppaan luvussa 2 kohdassa "Nimitunnuksen asettaminen".*

#### 6 Paina **Stop/Exit**.

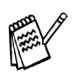

*Jos haluat asettaa tiedot uudelleen, paina Stop/Exit, niin voit aloittaa kohdasta* 1*.*

### <span id="page-12-1"></span>**<sup>10</sup> Vastaanottotilan valitseminen**

Vastaanottotiloja on neljä: Vain fax, Fax/Puh, Manuaalinen ja Ulkoinen/Puhv.

Kytketkö MFC:hen ulkoisen puhelimen tai ulkoisen puhelinvastaajan?

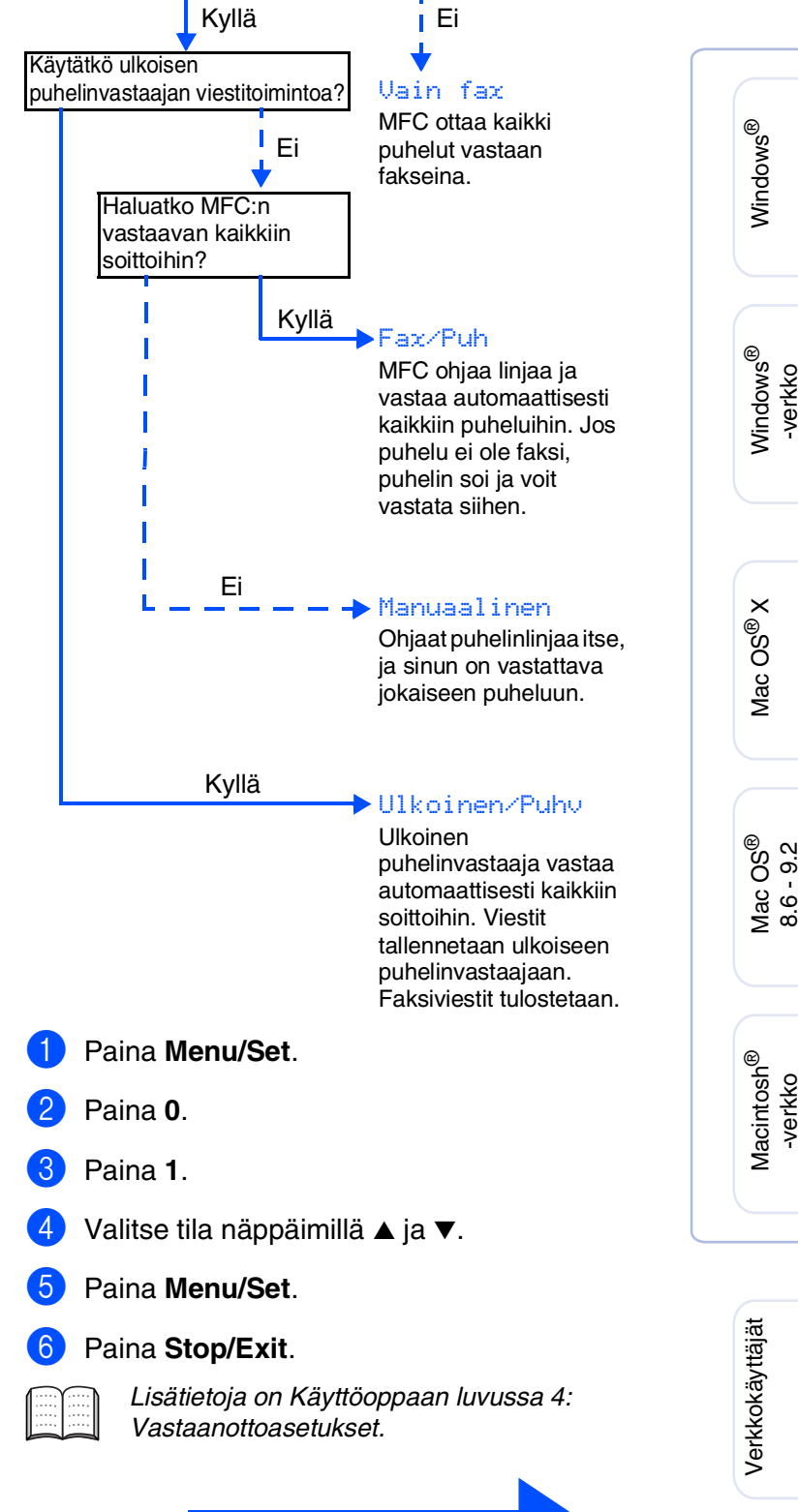

**Siirry seuraavalle sivulle ja asenna ohjain**

Windows

Windows

Mac OS

-verkko

11

### <span id="page-13-1"></span><span id="page-13-0"></span>**Pakkauksen mukana toimitettu CD-ROM-levy "MFL-Pro Suite"**

CD-ROM-levyn sisältö on seuraava:

### Windows®

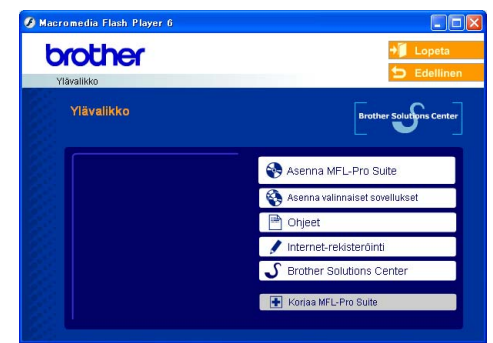

*MFL-Pro Suite -ohjelmistoon kuuluu tulostinohjain, skannerin ohjain, ScanSoft*® *PaperPort*® *9.0SE- ja ScanSoft*® *OmniPage*®*-ohjelmat ja True Type*® *-fontit. PaperPort*® *9.0SE on asiakirjojen hallintasovellus, jota käytetään skannattujen asiakirjojen katseluun. PaperPort*® *9.0SE ohjelmistoon sisältyvä ScanSoft*® *OmniPage*® *on tekstintunnistusohjelma, joka muuntaa kuvan tekstiksi ja avaa sen oletustekstinkäsittelyohjelmassa.*

### Macintosh<sup>®</sup>

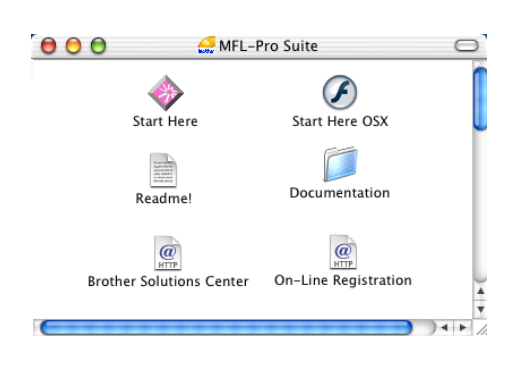

*\* <sup>1</sup> CD-ROM-levyllä olevaan Käyttöoppaaseen sisältyy Ohjelmiston käyttöopas ja Verkkokäyttäjän opas. Niissä käsitellään ominaisuuksia, jotka ovat käytettävissä, kun laite on liitetty tietokoneeseen (esim. tulostus ja skannaus).*

*Asenna MFL-Pro Suite* Voit asentaa MFL-Pro Suite -ohjelman ja muita monitoimiohjaimia.

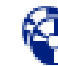

#### *Asenna valinnaiset sovellukset*

Voit asentaa MFL-Pro Suite -ohjelman muita apuohjelmia.

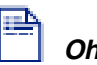

### *Ohjeet\*<sup>1</sup>*

Lue Käyttöopas ja muut ohjeet PDF-muodossa (katseluohjelma toimitettu levyllä).

### *Internet-rekisteröinti*

Voit rekisteröidä laitteesi nopeasti Brotherin tuotteiden rekisteröintiin tarkoitetulla Internet-sivulla.

### *Brother Solutions Center*

Brotherin yhteystiedot ja verkkosivusto, joka sisältää uusimmat uutiset ja tukitietoa.

#### *Korjaa MFL-Pro Suite*

Jos MFL-Pro Suiten asennuksen aikana tapahtui virhe, tämän valinnan avulla voit korjata MFL-Pro Suiten ja asentaa sen uudelleen.

### *Start Here (Aloita tästä)*

Voit asentaa tulostinohjaimen, skannerin ohjaimen sekä Presto!® PageManager<sup>®</sup> -ohjelman Mac OS<sup>®</sup> 8.6 - 9.2 –käyttöjärjestelmiin.

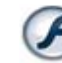

#### *Start Here OSX (Aloita tästä OSX)*

Voit asentaa tulostinohjaimen, skannerin ohjaimen, etäasetusohjelman ja Presto!® PageManager® ohjelman Mac OS® 10.2.4. -käyttöjärjestelmään tai uudempaan.

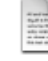

*Readme!*

Tiedostossa on tärkeitä tietoja ja vianetsintäohjeita.

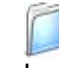

#### *Documentation (Ohjeet)\*1*

Lue Käyttöopas ja muita ohjeita PDF-muodossa.

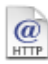

#### *Brother Solutions Center*

Brother Solutions Center on web-sivusto, jossa on tietoa hankkimastasi Brother-tuotteesta sekä usein kysyttyjä kysymyksiä, käyttöoppaita, ohjainpäivityksiä ja käyttövinkkejä.

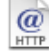

*On-Line Registration (Online-rekisteröinti)* Voit rekisteröidä laitteesi nopeasti Brotherin tuotteiden rekisteröintiin tarkoitetulla Internet-sivulla.

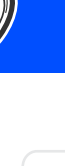

Lue tietokoneesi käyttöjärjestelmää ja liitäntäkaapelia koskevat ohjeet.

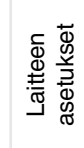

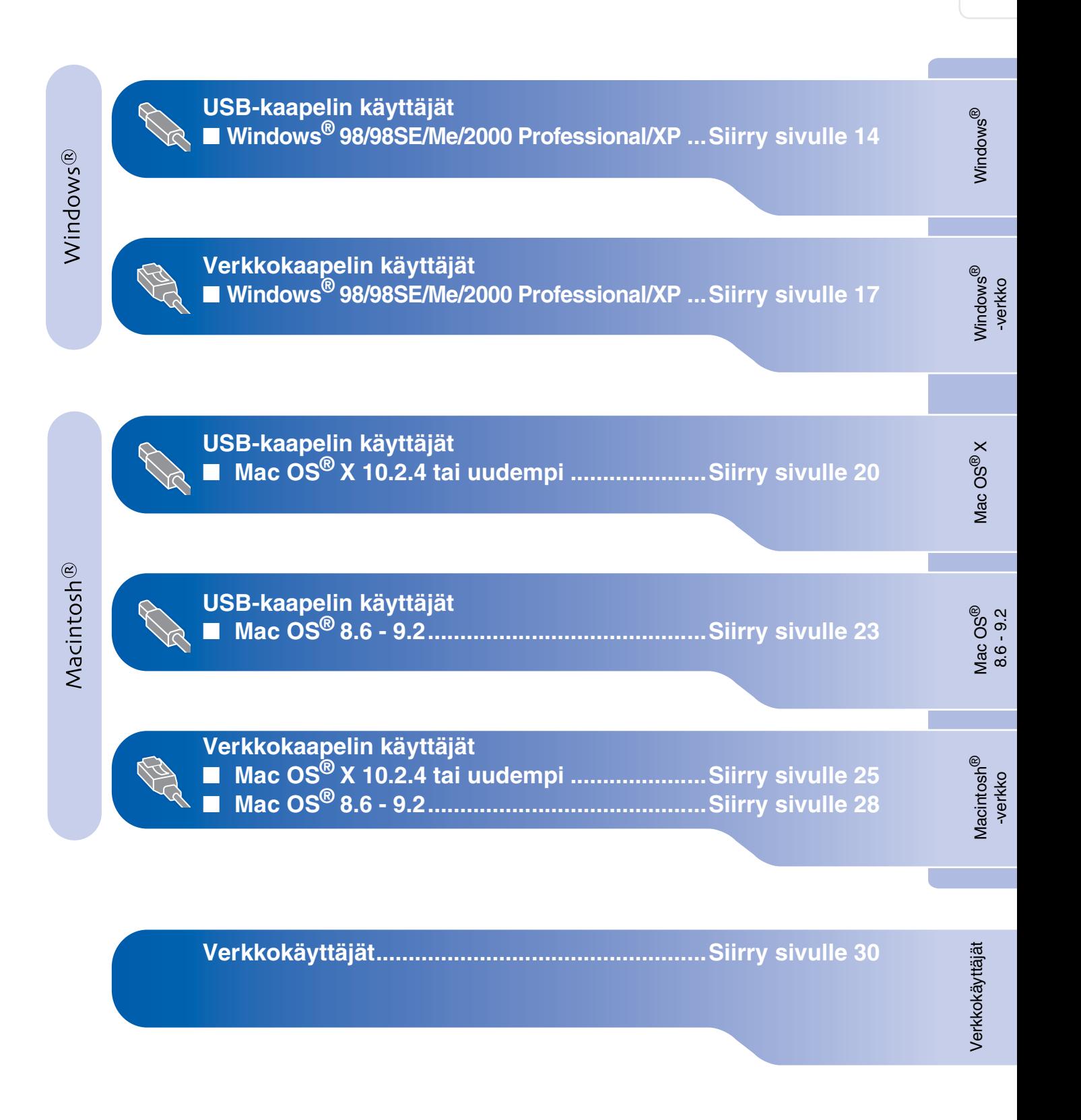

### <span id="page-15-2"></span><span id="page-15-1"></span><span id="page-15-0"></span>**USB-kaapelin käyttäjät (Windows® 98/98SE/Me/2000 Professional/XP)**

### **Varmista, että olet noudattanut kaikkia ohjeita vaiheessa 1 "Laitteen asetukset" [sivuilla 4 - 11.](#page-5-0)**

**(ainoustaan MFC-5840CN) Jos käyttöjärjestelmä on Windows® 2000 Professional:**

Sinun on mahdollisesti asennettava Windows® 2000 -päivitys PhotoCapture Center™ -toimintoja varten.

Windows® 2000 -päivitys sisältyy MFL-Pro Suite -ohjelman asennukseen. Kun asennat päivityksen, noudata seuraavia ohjeita:

- 1. Seuraa ohjeita  $\mathbf 1$   $\mathbf 4$ .
- 2. Aloita päivityksen asentaminen napsauttamalla **OK**.
- 3. Käynnistä tietokone pyydettäessä uudelleen napsauttamalla **OK**.
- 4. Kun tietokone on käynnistynyt uudelleen, MFL-Pro Suite -ohjelman asennus jatkuu automaattisesti.
- 

■ *Jos asennus ei jatku automaattisesti, avaa MFL-Pro Suite -asennusvalikko uudelleen ottamalla CD-ROM-levy ulos ja asettamalla se uudelleen paikoilleen tai kaksoisnapsauttamalla setup.exeohjelmaa levyn päähakemistosta. Jatka vaiheesta* 4 *ja asenna MFL-Pro Suite.*

- *Varmista, että laitteen media-asemassa ei ole kortteja.*
- *Suosittelemme, että liität laitteen suoraan tietokoneeseesi.*
- *Sulje kaikki mahdolliset sovellukset ennen MFL-Pro Suiten asentamista.*

1 Irrota laite verkkovirrasta ja tietokoneesta, jos olet jo kytkenyt liitäntäkaapelin.

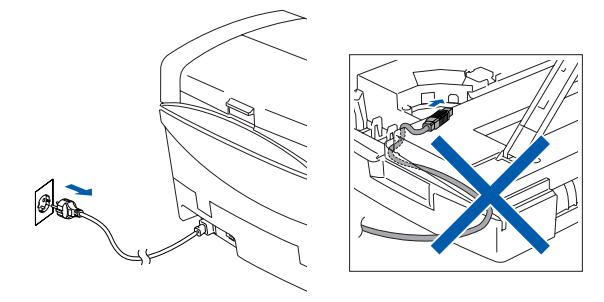

#### Käynnistä tietokone.

(Jos tietokoneessa on Windows® 2000 Professional/XP -käyttöjärjestelmä, kirjaudu sisään Järjestelmänvalvojana.)

3 Aseta pakkauksen mukana toimitettu CD-ROM-levy CD-asemaan. Jos näyttöön tulee ikkuna, jossa kysytään mallin nimeä, valitse oma mallisi. Jos näyttöön tulee kielivalintaikkuna, valitse haluamasi kieli.

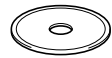

4 CD-ROM-levyn päävalikko tulee näyttöön. Napsauta **Asenna MFL-Pro Suite**.

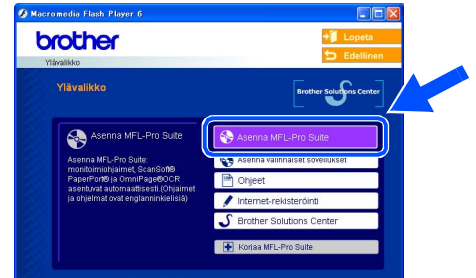

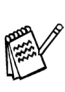

*Jos ikkuna ei avaudu näyttöön, siirry Windowsin® Explorer-valikkoon (Resurssienhallinta) ja avaa Brother CD-ROM-levyn päähakemistosta setup.exeohjelma.*

*(ainoustaan MFC-5840CN) Jos näet seuraavan ikkunan, asenna Windows® -päivitykset napsauttamalla OK. Kun käyttöjärjestelmä on päivitetty, tietokone saattaa käynnistyä uudelleen. Tämän jälkeen asennus jatkuu automaattisesti.*

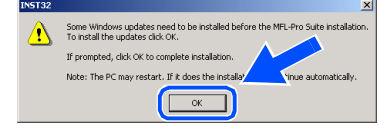

*Jos asennus ei jatku automaattisesti, avaa päävalikko uudelleen ottamalla CD-ROMlevy ulos ja asettamalla se uudelleen paikoilleen tai kaksoisnapsauttamalla setup.exe-ohjelmaa levyn päähakemistosta. Jatka vaiheesta* 4 *ja asenna MFL-Pro Suite.* 5 Luettuasi ja hyväksyttyäsi ScanSoft® PaperPort® 9.0SE -lisenssisopimuksen näpäytä **Yes** (Kyllä).

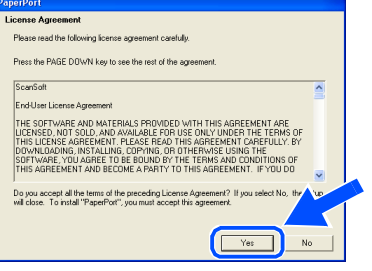

- 6 PaperPort® 9.0SE:n asennus alkaa automaattisesti, ja sen jälkeen asennetaan MFL-Pro Suite.
- **7** Kun Brother MFL-Pro Suite Software License Agreement (Käyttöoikeussopimus) -ikkuna tulee näyttöön, napsauta **Yes** (Kyllä), jos hyväksyt käyttöoikeussopimuksen.

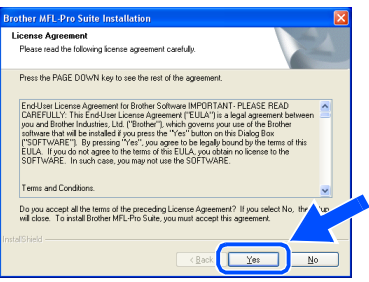

8 Valitse **Local Connection** (Paikallinen liitäntä) ja napsauta sitten **Next** (Seuraava). Asennus jatkuu.

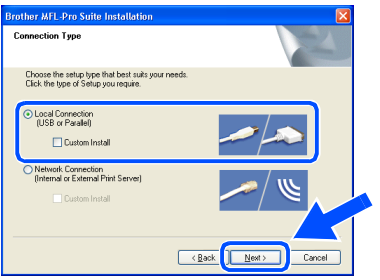

9 Kun näyttö tulee näkyviin, kytke USBkaapeli ensin tietokoneeseen ja sitten laitteeseen.

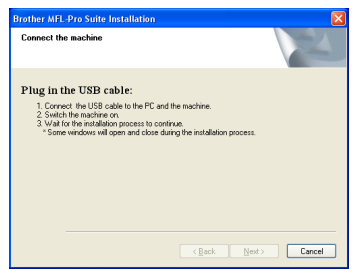

Näin kytket USB-kaapelin laitteeseen:

- 1. Avaa skannerin kansi nostamalla sitä oikealta.
- 2. Kytke USB-kaapeli USB-liitäntään, jossa on symboli  $\overline{\leftarrow}$ . USB-liitäntä sijaitsee mustepatruunoiden aukkojen yläpuolella vasemmalla, kuten alla olevasta kuvasta näkyy.

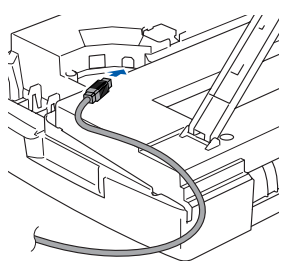

3. Aseta USB-kaapeli varovasti sille varattuun kouruun alla osoitetulla tavalla ja vie kaapeli kourua pitkin laitteen takaosaa kohti.

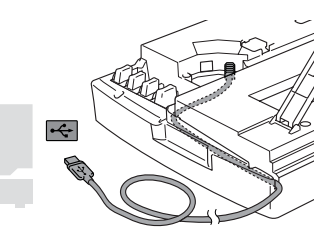

## *Varoitus*

*Varmista, ettei kaapeli estä kantta sulkeutumasta kunnolla, koska se voi häiritä laitteen toimintaa.*

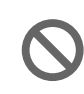

**Laitetta EI SAA kytkeä näppäimistön USB-porttiin tai virrattomaan USBkeskittimeen.**

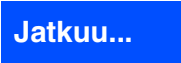

Verkkokäyttäjät

Verkkokäyttäjät

### **USB-kaapelin käyttäjät (Windows® 98/98SE/Me/2000 Professional/XP)**

**10** Nosta skannerin kantta, niin salpa vapautuu. Työnnä varovasti skannerin kannen tukea alaspäin ja sulje kansi.

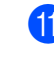

A Käynnistä laite kytkemällä virtajohto verkkovirtaan.

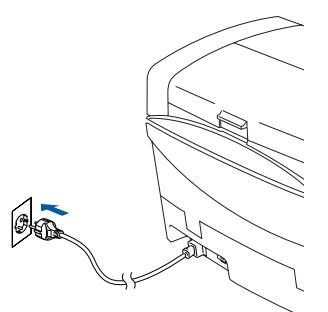

Asennusikkuna tulee näyttöön muutaman sekunnin kuluttua. Brother-ohjainten asennus alkaa automaattisesti. Odota, sillä asennusikkunat tulevat näyttöön toinen toisensa jälkeen.

12 Kun Brotherin ja ScanSoftin On-line Registration (Rekisteröi ohjelma) -ikkuna tulee näyttöön, valitse toinen vaihtoehdoista ja seuraa näytön ohjeita.

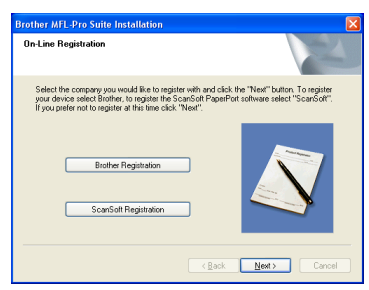

<sup>13</sup> Käynnistä tietokone uudelleen napsauttamalla **Finish** (Valmis).

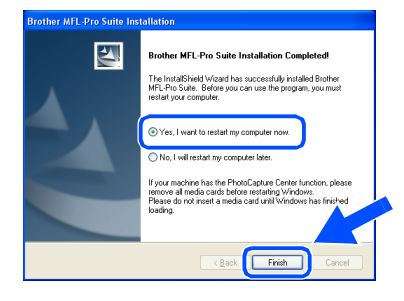

14 Tietokoneen käynnistyttyä uudelleen käynnistyy myös asennuksen tarkistusohjelma (Installation Diagnostics), ja asennuksen tulosikkuna tulee näyttöön.

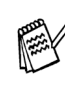

*Jollei asennus onnistu, yritä asentaa uudelleen päävalikon kohdasta Korjaa MFL-Pro Suite. Valitse Korjaa MFL-Pro Suite ja seuraa näytön ohjeita.*

**MFL-Pro Suite -ohjelma, Brotherin**   $OK!$ **tulostinohjain ja skannerin ohjain on asennettu ja asennus on suoritettu loppuun.**

Verkkokäyttäjät

### <span id="page-18-2"></span><span id="page-18-1"></span><span id="page-18-0"></span>**Verkkokaapelin käyttäjät (Windows® 98/98SE/Me/2000 Professional/XP)**

### **Varmista, että olet noudattanut kaikkia ohjeita vaiheessa 1 "Laitteen asetukset" [sivuilla 4 - 11.](#page-5-0)**

Jos käytät Personal Firewall palomuuriohjelmaa, kytke se pois käytöstä ennen asennusta. Kun olet varma, että tulostus toimii, voit käynnistää Personal Firewall -ohjelman uudelleen.

1 Liitä verkkokaapeli ensin laitteeseen ja sitten keskittimen vapaaseen porttiin.

Näin kytket verkkokaapelin laitteeseen:

- 1. Avaa skannerin kansi nostamalla sitä oikealta.
- 2. Kytke verkkokaapeli LAN-liitäntään, jossa on symboli  $\frac{1}{6}$ . LAN-liitäntä sijaitsee mustepatruunoiden aukkojen yläpuolella vasemmalla, kuten alla olevasta kuvasta näkyy.

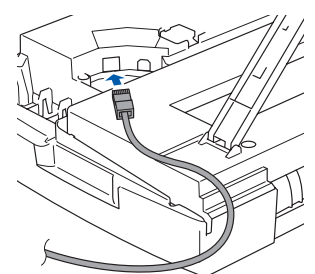

3. Aseta verkkokaapeli varovasti sille varattuun kouruun alla osoitetulla tavalla ja vie kaapeli kourua pitkin laitteen takaosaa kohti.

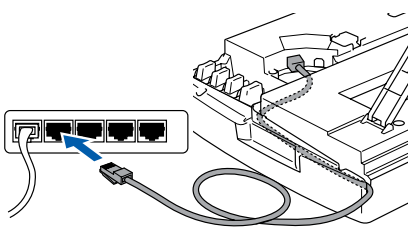

## *Varoitus*

*Varmista, ettei kaapeli estä kantta sulkeutumasta kunnolla, koska se voi häiritä laitteen toimintaa.*

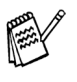

*Jos käytät sekä USB- että LAN-kaapelia, aseta kaapelit päällekkäin niille varattuun kouruun.*

- 2 Nosta skannerin kantta, niin salpa vapautuu. Työnnä varovasti skannerin kannen tukea alaspäin ja sulje kansi.
	- 3 Käynnistä laite kytkemällä virtajohto verkkovirtaan.

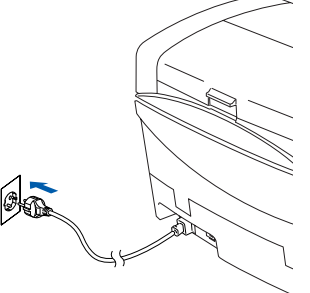

- 4 Käynnistä tietokone. (Jos tietokoneessa on Windows® 2000 Professional/XP -käyttöjärjestelmä, kirjaudu sisään Järjestelmänvalvojana.)
- 5 Aseta pakkauksen mukana toimitettu CD-ROM-levy CD-asemaan. Jos näyttöön tulee ikkuna, jossa kysytään mallin nimeä, valitse oma mallisi. Jos näyttöön tulee kielivalintaikkuna, valitse haluamasi kieli.

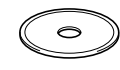

6 CD-ROM-levyn päävalikko tulee näyttöön. Napsauta **Asenna MFL-Pro Suite**.

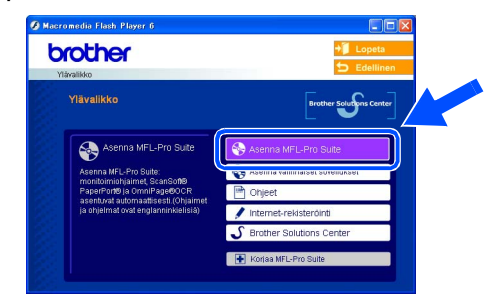

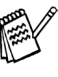

*Jos ikkuna ei avaudu näyttöön, siirry Windowsin® Explorer-valikkoon (Resurssienhallinta) ja avaa Brother CD-ROM-levyn päähakemistosta setup.exeohjelma.*

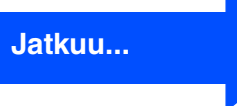

### **Verkkokaapelin käyttäjät (Windows® 98/98SE/Me/2000 Professional/XP)**

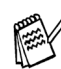

*Jos näet seuraavan ikkunan, asenna Windows® -päivitykset napsauttamalla OK. Kun käyttöjärjestelmä on päivitetty, tietokone saattaa käynnistyä uudelleen. Tämän jälkeen asennus jatkuu automaattisesti.*

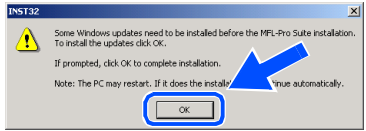

*Jos asennus ei jatku automaattisesti, avaa päävalikko uudelleen ottamalla CD-ROMlevy ulos ja asettamalla se uudelleen paikoilleen tai kaksoisnapsauttamalla setup.exe-ohjelmaa levyn päähakemistosta. Jatka vaiheesta* 6 *ja asenna MFL-Pro Suite.*

**7** Luettuasi ja hyväksyttyäsi ScanSoft® PaperPort® 9.0SE -lisenssisopimuksen näpäytä **Yes** (Kyllä).

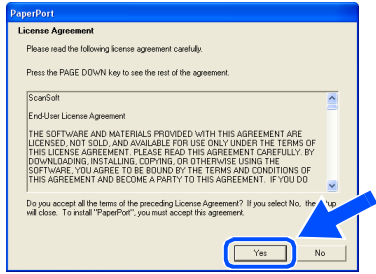

- 8 PaperPort<sup>®</sup> 9.0SE:n asennus alkaa automaattisesti, ja sen jälkeen asennetaan MFL-Pro Suite.
- **9** Kun Brother MFL-Pro Suite Software License Agreement (Käyttöoikeussopimus) -ikkuna tulee nättöön, napsauta **Yes** (Kyllä), jos hyväksyt käyttöoikeussopimuksen.

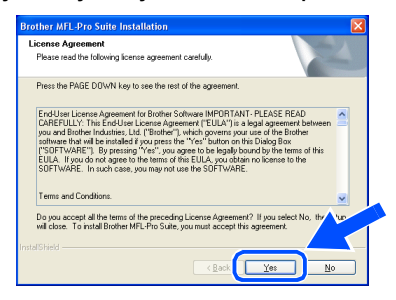

0 Valitse **Network Connection** (Verkkoliitäntä) ja napsauta sitten **Next** (Seuraava).

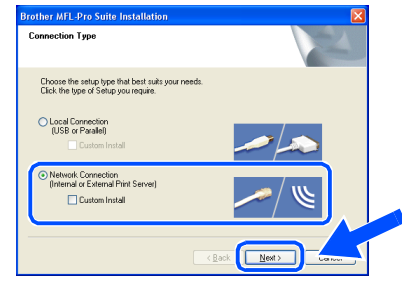

- **11** Brother-ohjainten asennus alkaa automaattisesti. Odota, sillä asennusikkunat tulevat näyttöön toinen toisensa jälkeen.
- B Jos laite on konfiguroitu käyttämääsi verkkoa varten, valitse laite luettelosta ja napsauta **Next** (Seuraava).
- 

*Tämä ikkuna ei ilmesty, jos verkkoon on liitetty vain yksi laite. Valinta tapahtuu silloin automaattisesti.*

Jos laitetta ei vielä ole konfiguroitu käytettäväksi verkossasi, **Configure IP Address** (IP-osoitteen asetukset) -ikkuna tulee näyttöön. Syötä verkkosi IPosoitetiedot näytön ohjeiden mukaan.

**13** Kun Brotherin ja ScanSoftin On-line Registration (Rekisteröi ohjelma) -ikkuna tulee näyttöön, valitse toinen vaihtoehdoista ja seuraa näytön ohjeita.

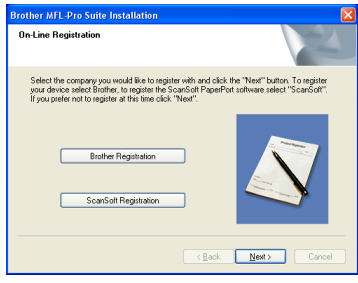

### Windows®

Laitteen<br>asetukset asetukset

#### 14 Käynnistä tietokone uudelleen napsauttamalla **Finish** (Valmis).

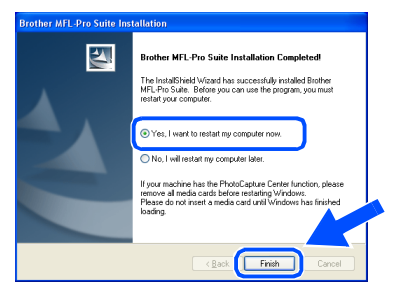

E Tietokoneen käynnistyttyä uudelleen käynnistyy myös asennuksen tarkistusohjelma (Installation Diagnostics), ja asennuksen tulosikkuna tulee näyttöön.

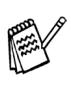

*Verkkoon asennettuna päävalikon toiminto Korjaa MFL-Pro Suite ei toimi.*

OK! **MFL-Pro Suite -ohjelma, Brotherin**  verkkotulostinohjain, verkkoskannerin **ohjain ja verkon PhotoCapture Center™ on asennettu ja asennus on suoritettu loppuun.**

## <span id="page-21-0"></span>**USB-kaapelin käyttäjät**

## <span id="page-21-1"></span>**Mac OS® X 10.2.4 tai uudempi**

### **Varmista, että olet noudattanut kaikkia ohjeita vaiheessa 1 "Laitteen asetukset" [sivuilla 4 - 11.](#page-5-0)**

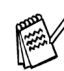

*Mac OS® X 10.2.0–10.2.3 -käyttäjien on päivitettävä järjestelmäksi Mac OS® X 10.2.4 tai uudempi. (Uusimmat tiedot Mac OS® X käyttöjärjestelmästä saat osoitteesta: [http://solutions.brother.com.\)](http://solutions.brother.com.)*

1 Kytke laite pois päältä ja irrota se verkkovirrasta sekä Macintosh® tietokoneesta, jos laite on liitetty siihen liitäntäkaapelilla.

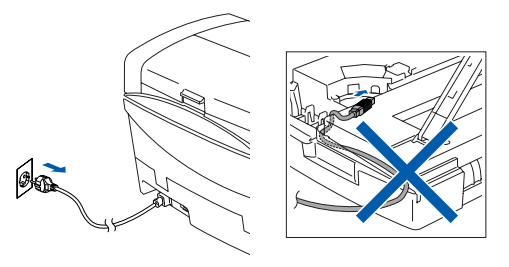

- Käynnistä Macintosh<sup>®</sup>.
- **3** Aseta pakkauksen mukana toimitettu CD-ROM-levy CD-asemaan.

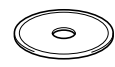

4 Kaksoisnapsauta **Start Here OSX** (Aloita tästä OSX) -kuvaketta. Tulostinohjain, skannerin ohjain ja Remote Setup asetusohjelma asennetaan tietokoneeseen. Jos näyttöön tulee kielivalintaikkuna, valitse haluamasi kieli.

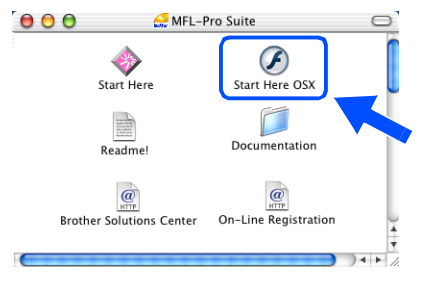

5 Asenna napsauttamalla **MFL-Pro Suite**.

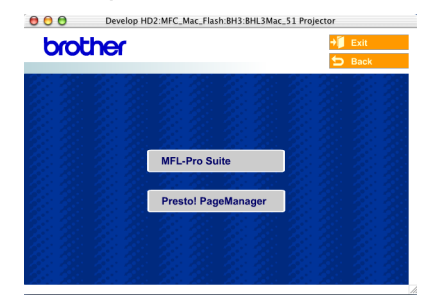

- 6 Seuraa näytön ohjeita ja käynnistä Macintosh®-tietokoneesi uudelleen.
- 7 Kun **DeviceSelector** -ikkuna aukeaa, kytke USB-kaapeli ensin Macintosh® tietokoneeseen ja sen jälkeen laitteeseen.

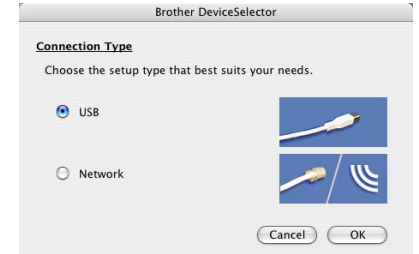

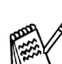

*DeviceSelector -ikkunaa ei tule näyttöön, jos USB-kaapeli on kytketty, ennen kuin olet käynnistänyt Macintosh®-tietokoneesi uudelleen, tai jos ohjelma korvaa aiemmin asennetun Brother-ohjelmistoversion. Jos ongelma esiintyy, jatka asennusta ja ohita vaihe 10. Katso Ohjelmiston käyttöoppaasta 8 luvusta sen jälkeen lisätiedot siitä, miten valitaan, mihin laitteeseen ControlCenter2.0 luo yhteyden.*

Näin kytket USB-kaapelin laitteeseen:

- 1. Avaa skannerin kansi nostamalla sitä oikealta.
- 2. Kytke USB-kaapeli USB-liitäntään, jossa on symboli  $\boxed{\leftarrow}$ . USB-liitäntä sijaitsee mustepatruunoiden aukkojen yläpuolella vasemmalla, kuten alla olevasta kuvasta näkyy.

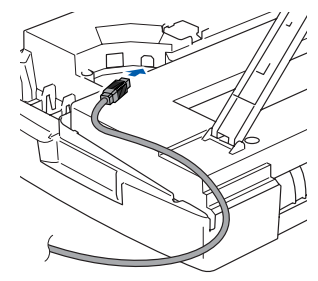

3. Aseta USB-kaapeli varovasti sille varattuun kouruun alla osoitetulla tavalla ja vie kaapeli kourua pitkin laitteen takaosaa kohti.

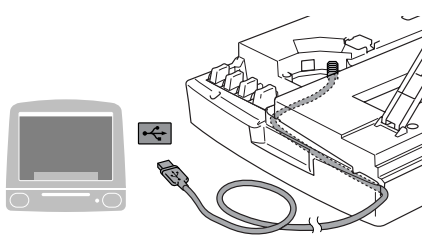

### *Varoitus*

*Varmista, ettei kaapeli estä kantta sulkeutumasta kunnolla, koska se voi häiritä laitteen toimintaa.*

> **Laitetta EI SAA kytkeä näppäimistön USB-porttiin tai virrattomaan USBkeskittimeen.**

- 8 Nosta skannerin kantta, niin salpa vapautuu. Työnnä varovasti skannerin kannen tukea alaspäin ja sulje kansi.
- 9 Käynnistä laite kytkemällä virtajohto verkkovirtaan.

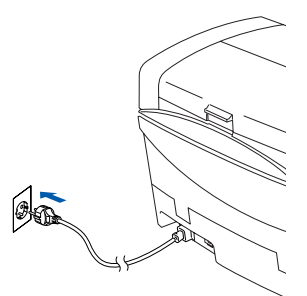

0 Valitse **USB** and napsauta sen jälkeen **OK**.

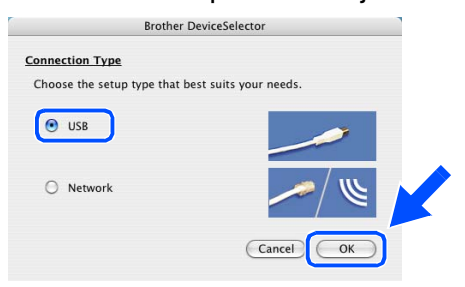

A Valitse kohta **Ohjelmat Siirry** -valikosta.

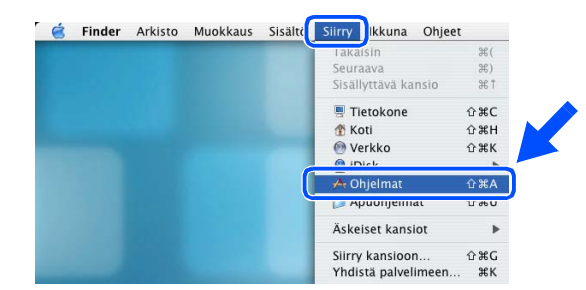

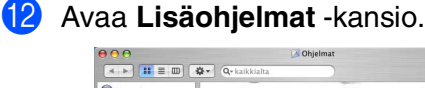

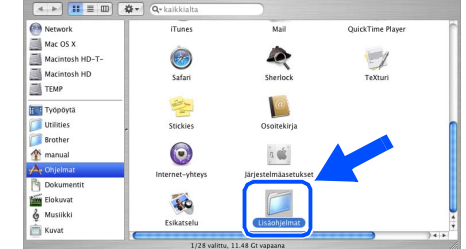

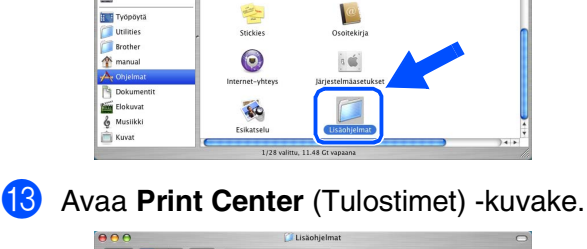

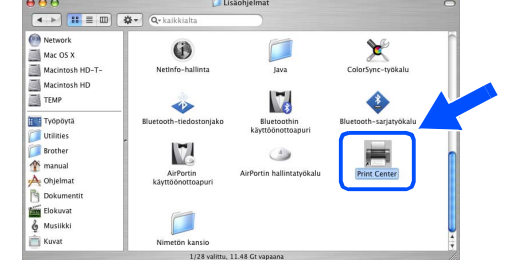

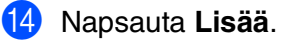

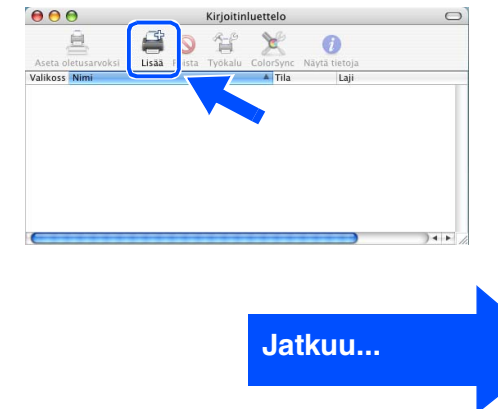

Ohjainten ja ohjelmien asentaminen

Ohjainten ja ohjelmien asentaminen

## **USB-kaapelin käyttäjät**

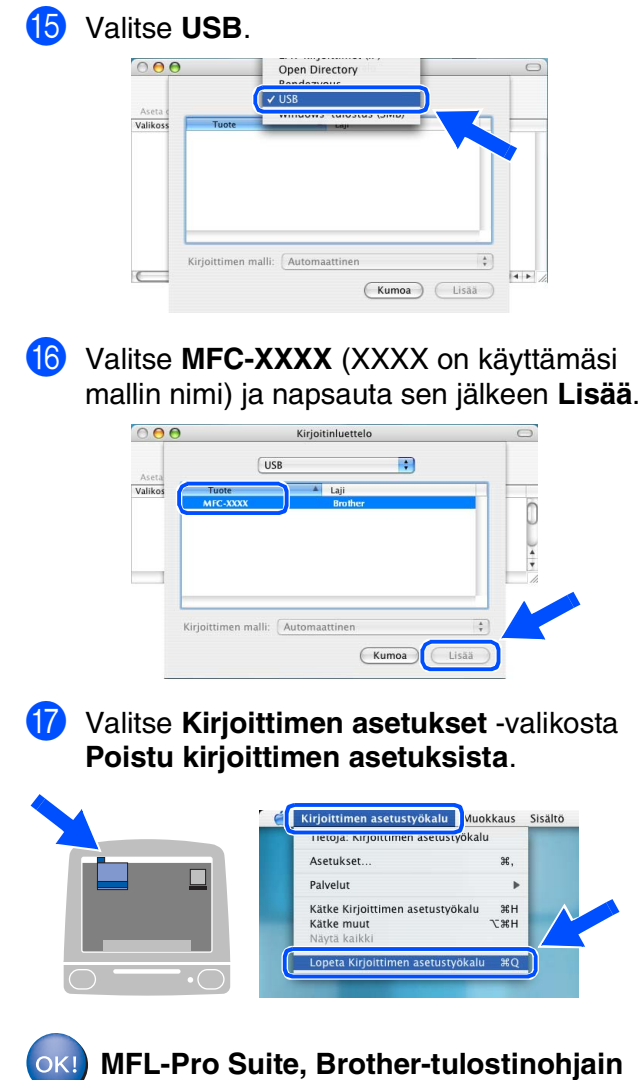

**ja skannerin ohjain ja Remote Setup asetusohjelma on asennettu ja asennus on suoritettu loppuun.**

**B** Asenna Presto!<sup>®</sup> PageManager<sup>®</sup> -ohjelma klikkaamalla **Presto! PageManager** kuvaketta ja seuraamalla näytön ohjeita.

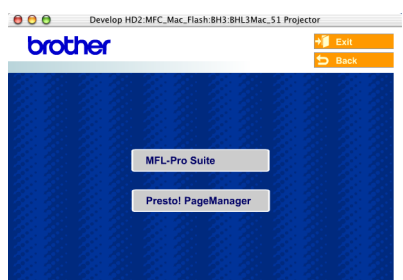

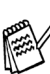

*Valokuvien ja alkuperäiskappaleiden skannaaminen, jakaminen ja järjestäminen on helppoa Presto!® PageManager® ohjelmalla.*

**Presto!® PageManager® -ohjelma on asennettu ja asennus on suoritettu loppuun.**

## <span id="page-24-0"></span>**Mac OS® 8.6 - 9.2**

### **Varmista, että olet noudattanut kaikkia ohjeita vaiheessa 1 "Laitteen asetukset" [sivuilla 4 - 11.](#page-5-0)**

1 Kytke laite pois päältä ja irrota se verkkovirrasta sekä Macintosh® tietokoneesta, jos laite on liitetty siihen liitäntäkaapelilla.

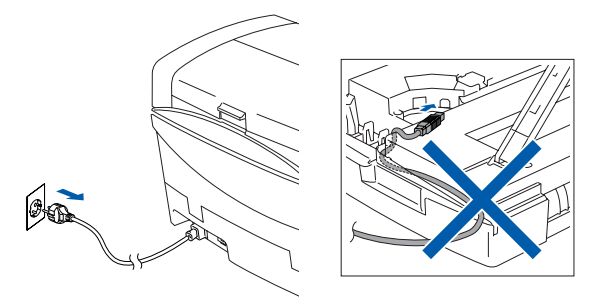

- Käynnistä Macintosh<sup>®</sup>.
- 3 Aseta pakkauksen mukana toimitettu CD-ROM-levy CD-asemaan.

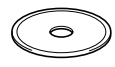

4 Asenna tulostinohjain ja skannerin ohjain kaksoisnapsauttamalla **Start Here** (Aloita tästä) -kuvaketta. Jos näyttöön tulee kielivalintaikkuna, valitse haluamasi kieli.

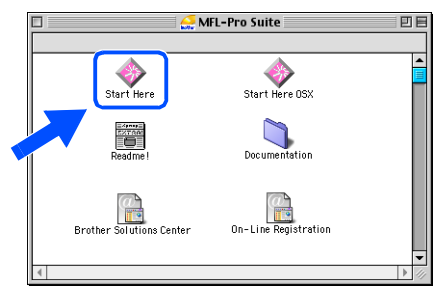

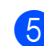

5 Asenna napsauttamalla **MFL-Pro Suite**.

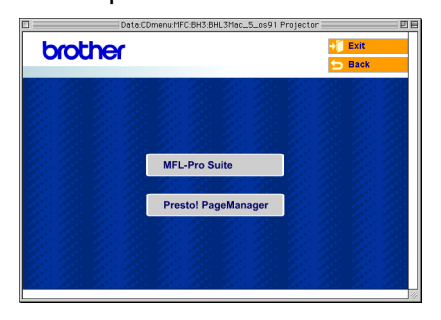

- 6 Seuraa näytön ohjeita ja käynnistä Macintosh®-tietokoneesi uudelleen.
- 

Kytke USB-kaapeli ensin Macintosh<sup>®</sup>tietokoneeseen ja sitten laitteeseen. Näin kytket USB-kaapelin laitteeseen:

- 1. Avaa skannerin kansi nostamalla sitä oikealta.
- 2. Kytke USB-kaapeli USB-liitäntään, jossa on symboli  $\left[\frac{1}{2} \right]$ . USB-liitäntä sijaitsee mustepatruunoiden aukkojen yläpuolella vasemmalla, kuten alla olevasta kuvasta näkyy.

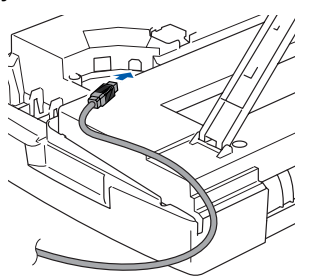

3. Aseta USB-kaapeli varovasti sille varattuun kouruun alla osoitetulla tavalla ja vie kaapeli kourua pitkin laitteen takaosaa kohti.

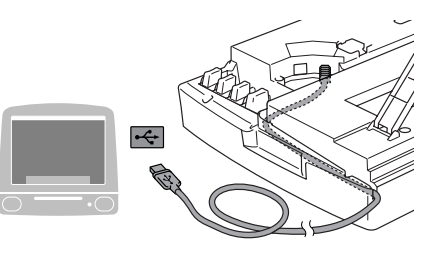

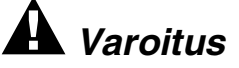

*Varmista, ettei kaapeli estä kantta sulkeutumasta kunnolla, koska se voi häiritä laitteen toimintaa.*

> **Laitetta EI SAA kytkeä näppäimistön USB-porttiin tai virrattomaan USBkeskittimeen.**

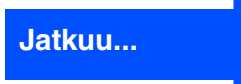

Verkkokäyttäjät

Verkkokäyttäjät Mac OS

® 8.6 - 9.2

Ohjainten ja ohjelmien asentaminen

Ohjainten ja ohjelmien asentaminen

## **USB-kaapelin käyttäjät**

- 8 Nosta skannerin kantta, niin salpa vapautuu. Työnnä varovasti skannerin kannen tukea alaspäin ja sulje kansi.
- 9 Käynnistä laite kytkemällä virtajohto verkkovirtaan.

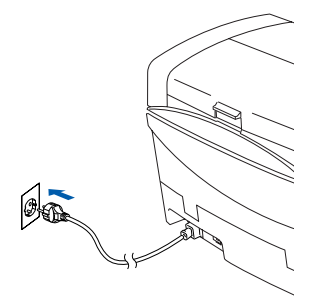

0 Avaa Apple®-valikko ja valitse **Valitsija**.

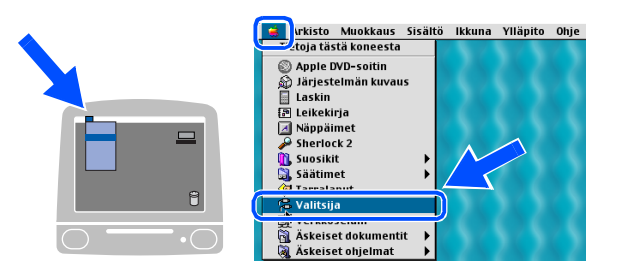

**1** Napsauta Brother Ink -kuvaketta. Valitse haluamasi tulostin **Valitsija** -ikkunan oikeasta laidasta. Sulje **Valitsija**.

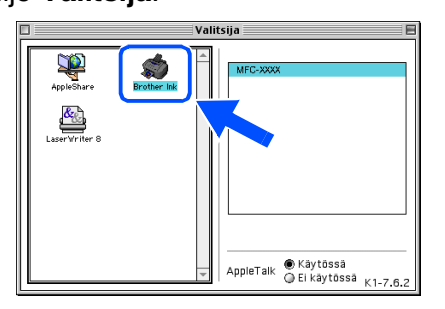

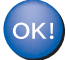

**Brother -tulostinohjain ja skannerin ohjain on nyt asennettu.**

B Asenna Presto!® PageManager® -ohjelma klikkaamalla **Presto! PageManager** kuvaketta ja seuraamalla näytön ohjeita.

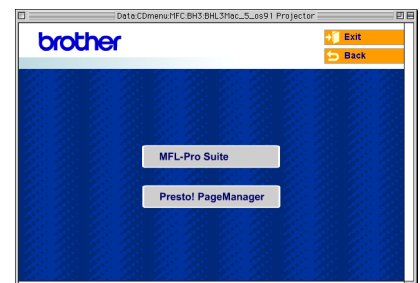

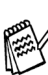

*Valokuvien ja alkuperäiskappaleiden skannaaminen, jakaminen ja järjestäminen on helppoa Presto!® PageManager® ohjelmalla.*

**Presto!® PageManager® -ohjelma on asennettu ja asennus on suoritettu loppuun.**

<span id="page-26-0"></span>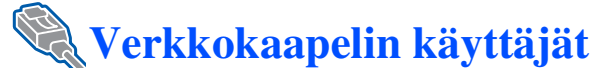

## <span id="page-26-1"></span>**Mac OS® X 10.2.4 tai uudempi**

### **Varmista, että olet noudattanut kaikkia ohjeita vaiheessa 1 "Laitteen asetukset" [sivuilla 4 - 11.](#page-5-0)**

1 Kytke laite pois päältä ja irrota se verkkovirrasta sekä Macintosh® tietokoneesta, jos laite on liitetty siihen liitäntäkaapelilla.

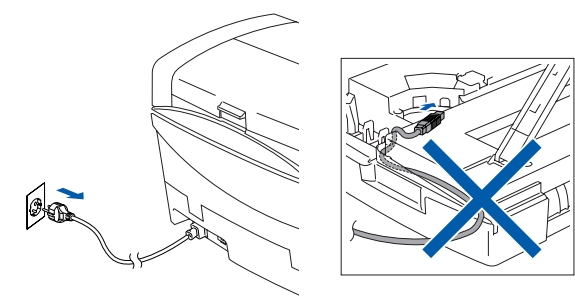

- Käynnistä Macintosh<sup>®</sup>.
- 3 Aseta pakkauksen mukana toimitettu CD-ROM-levy CD-asemaan.

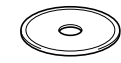

4 Kaksoisnapsauta **Start Here OSX** (Aloita tästä OSX) -kuvaketta. Tulostinohjain ja Remote Setup -asetusohjelma asennetaan tietokoneeseen. Jos näyttöön tulee kielivalintaikkuna, valitse haluamasi kieli.

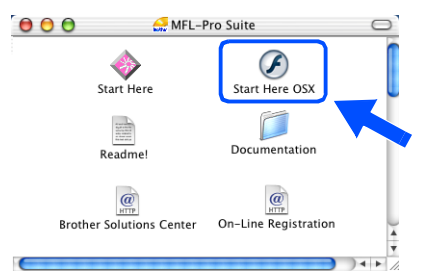

5 Asenna napsauttamalla **MFL-Pro Suite**.

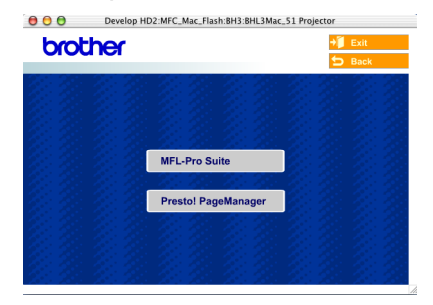

- 6 Seuraa näytön ohjeita ja käynnistä Macintosh®-tietokoneesi uudelleen.
- 

7 Kun **DeviceSelector** -ikkuna aukeaa, kytke verkkokaapeli ensin Macintosh® tietokoneeseen ja sen jälkeen laitteeseen.

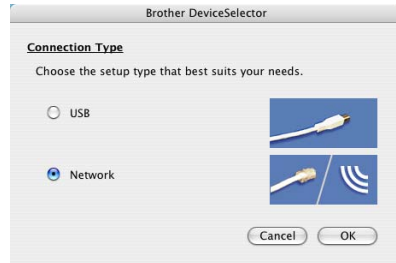

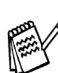

*DeviceSelector -ikkunaa ei tule näyttöön, jos verkkokaapeli on kytketty, ennen kuin olet käynnistänyt Macintosh®-tietokoneesi uudelleen, tai jos ohjelma korvaa aiemmin asennetun Brother-ohjelmistoversion. Jollei ongelma poistu ja olet ohittanut vaiheet 10-12, katso Ohjelmiston käyttöoppaan 8 luvusta lisätiedot siitä, kuinka valitset laitteen, johon ControlCenter2.0 ottaa yhteyden.*

Näin kytket verkkokaapelin laitteeseen:

- 1. Avaa skannerin kansi nostamalla sitä oikealta.
- 2. Kytke verkkokaapeli LAN-liitäntään, jossa on symboli **. LAN-liitäntä** sijaitsee mustepatruunoiden aukkojen yläpuolella vasemmalla, kuten alla olevasta kuvasta näkyy.

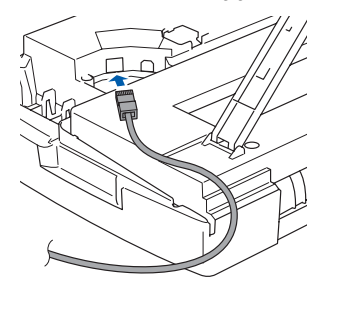

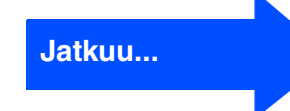

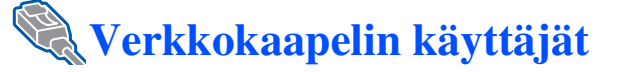

3. Aseta verkkokaapeli varovasti sille varattuun kouruun alla osoitetulla tavalla ja vie kaapeli kourua pitkin laitteen takaosaa kohti.

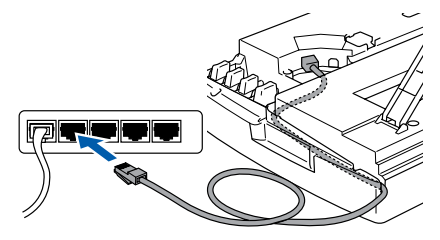

### *Varoitus*

*Varmista, ettei kaapeli estä kantta sulkeutumasta kunnolla, koska se voi häiritä laitteen toimintaa.*

*Jos käytät sekä USB- että LAN-kaapelia, aseta kaapelit päällekkäin niille varattuun kouruun.*

- 8 Nosta skannerin kantta, niin salpa vapautuu. Työnnä varovasti skannerin kannen tukea alaspäin ja sulje kansi.
- 9 Käynnistä laite kytkemällä virtajohto verkkovirtaan.

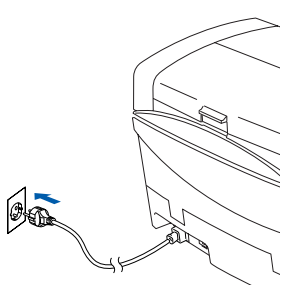

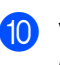

0 Valitse **Network** ja napsauta sen jälkeen **OK**.

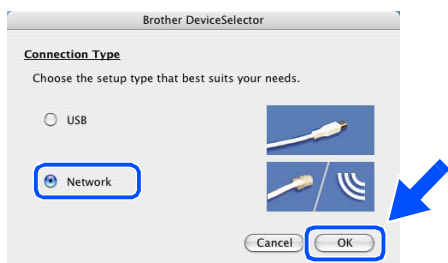

**11** Napsauta **Browse** (Selaa).

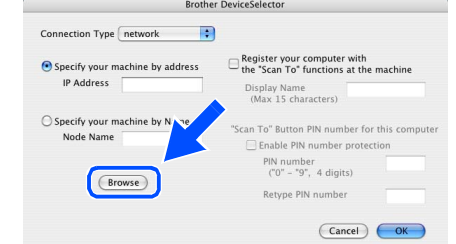

B Valitse oma mallisi ja napsauta **OK**. Napsauta sen jälkeen uudelleen **OK**, niin **DeviceSelector** sulkeutuu.

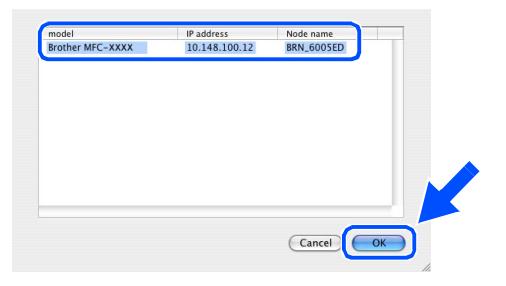

**13** Valitse kohta Ohjelmat Siirry -valikosta.

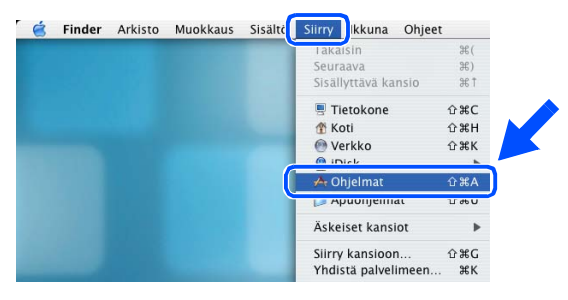

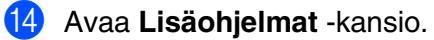

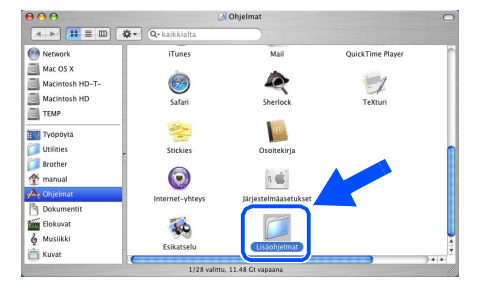

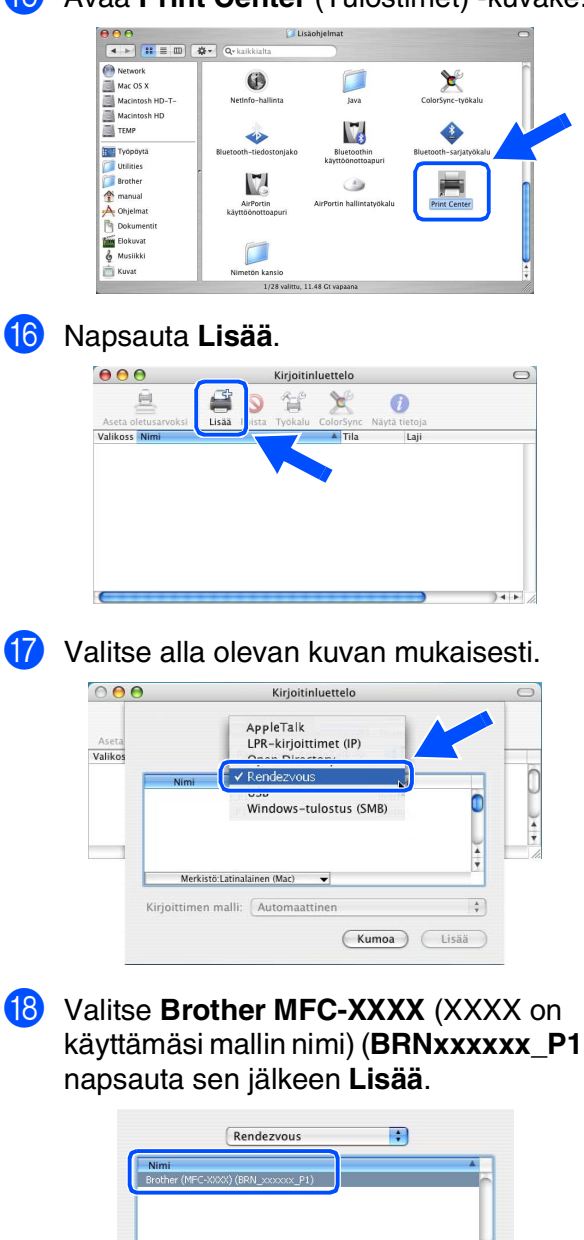

#### **E** Avaa Print Center (Tulostimet) - kuvake.

#### **19** Valitse Kirjoittimen asetukset -valikosta **Poistu kirjoittimen asetuksista**.

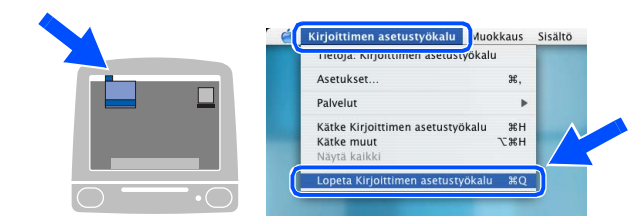

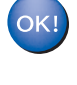

**Asetus on valmis.**

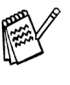

*Katso CD-ROM-levyllä olevan Verkkokäyttäjän oppaan luvusta 5 lisätietoja laitteen liittämiseksi Macintosh®-verkkoon.*

käyttämäsi mallin nimi) (**BRNxxxxxx\_P1**) ja

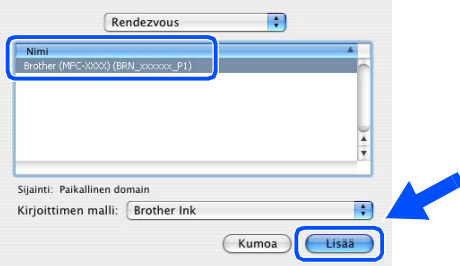

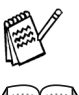

*xxxxxx ovat Ethernet-osoitteen kuusi viimeistä numeroa.*

*Katso CD-ROM-levyllä olevan Verkkokäyttäjän oppaan luku 5.*

27

## **Ohjainten ja ohjelmien Vaihe 2**

### **Verkkokaapelin käyttäjät**

## <span id="page-29-0"></span>**Mac OS® 8.6 - 9.2**

### **Varmista, että olet noudattanut kaikkia ohjeita vaiheessa 1 "Laitteen asetukset" [sivuilla 4 - 11.](#page-5-0)**

1 Kytke laite pois päältä ja irrota se verkkovirrasta sekä Macintosh® tietokoneesta, jos laite on liitetty siihen liitäntäkaapelilla.

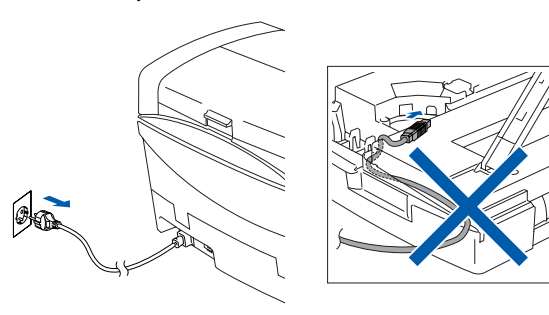

- 2 Käynnistä Macintosh®.
- 3 Aseta pakkauksen mukana toimitettu CD-ROM-levy CD-asemaan.

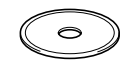

4 Asenna tulostinohjain ja skannerin ohjain kaksoisnapsauttamalla **Start Here** (Aloita tästä) -kuvaketta. Jos näyttöön tulee kielivalintaikkuna, valitse haluamasi kieli.

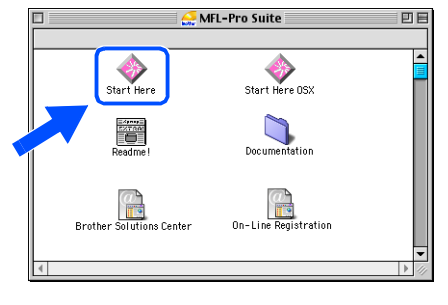

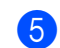

5 Asenna napsauttamalla **MFL-Pro Suite**.

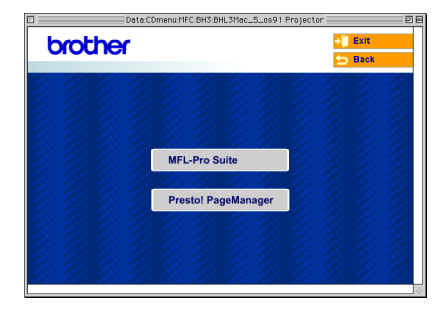

- 6 Seuraa näytön ohjeita ja käynnistä Macintosh®-tietokoneesi uudelleen.
- 7 Liitä verkkokaapeli ensin laitteeseen ja sitten keskittimen vapaaseen porttiin. Näin kytket verkkokaapelin laitteeseen:
	- 1. Avaa skannerin kansi nostamalla sitä oikealta.
	- 2. Kytke verkkokaapeli LAN-liitäntään, jossa on symboli . LAN-liitäntä sijaitsee mustepatruunoiden aukkojen yläpuolella vasemmalla, kuten alla olevasta kuvasta näkyy.

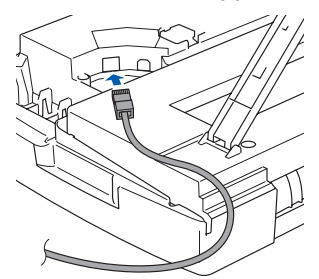

3. Aseta verkkokaapeli varovasti sille varattuun kouruun alla osoitetulla tavalla ja vie kaapeli kourua pitkin laitteen takaosaa kohti.

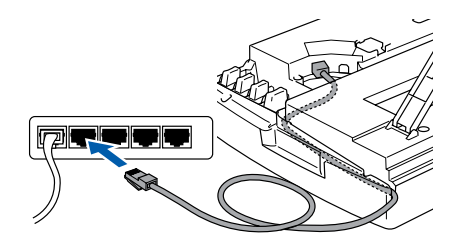

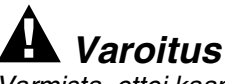

*Varmista, ettei kaapeli estä kantta sulkeutumasta kunnolla, koska se voi häiritä laitteen toimintaa.*

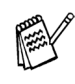

*Jos käytät sekä USB- että LAN-kaapelia, aseta kaapelit päällekkäin niille varattuun kouruun.*

### Macintosh<sup>®</sup>

- 8 Nosta skannerin kantta, niin salpa vapautuu. Työnnä varovasti skannerin kannen tukea alaspäin ja sulje kansi.
- 9 Käynnistä laite kytkemällä virtajohto verkkovirtaan.

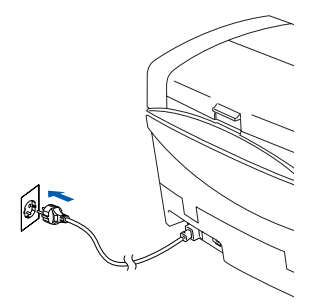

0 Avaa **Apple**-valikosta **Valitsija** .

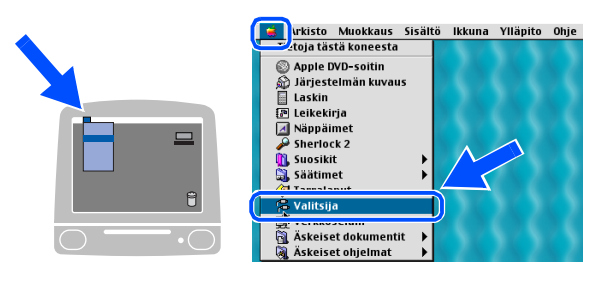

**1** Napsauta Brother Ink (IP) -kuvaketta ja valitse **BRN\_xxxxxx**. Sulje **Valitsija** .

Valitsija  $\mathbb{R}$ 8  $\overset{\&\circ}{\bullet}$ .<br>AppleTalk ⊜ Käytössä<br>⊜ Ei käytössä

- 
- *viimeistä numeroa.*

 $K1 - 7.6$ 

■ *xxxxxx ovat Ethernet-osoitteen kuusi*<br>
viimeistä numeroa.<br>
■ *Katso CD-ROM-levyllä olevan*<br> *Verkkokäyttäjän oppaan luvusta 5*<br> *lisätietoja laitteen liittämiseksi*<br> *Macintosh®-verkkoon.*<br> **Asetus on valmis.** ■ *Katso CD-ROM-levyllä olevan Verkkokäyttäjän oppaan luvusta 5 lisätietoja laitteen liittämiseksi Macintosh®-verkkoon.*

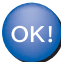

## <span id="page-31-0"></span>■ **Verkkokäyttäjät**

Tämä osa on tarkoitettu laitteen käyttämiseen verkossa. Järjestelmänvalvojan on määriteltävä laitteen asetukset seuraavasti.

## <span id="page-31-2"></span>**Verkkokäyttäjän oppaan lukukartta**

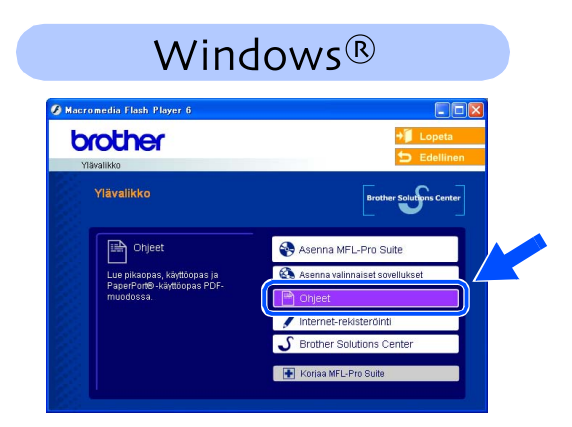

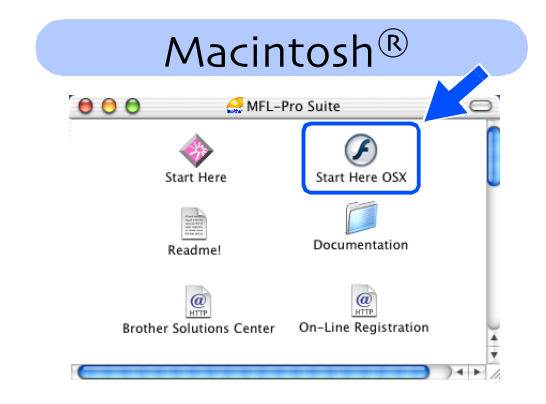

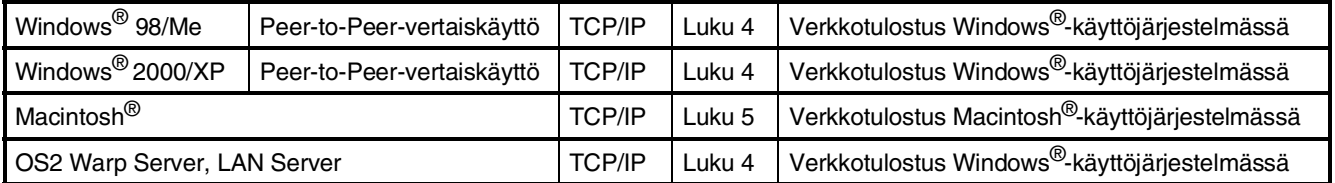

## <span id="page-31-1"></span>**Verkkoasetusten palauttaminen tehdasasetuksiin**

Jos haluat palauttaa kaikki sisäisen tulostus- ja skannauspalvelimen verkkoasetukset tehtaalla säädettyihin oletusasetuksiin, noudata seuraavia ohjeita.

- 1 Varmista, ettei laite ole käynnissä. Irrota sen jälkeen laitteesta kaikki kaapelit virtajohtoa lukuun ottamatta.
- 2 Valitse **MFC-5440CN** painamalla **Menu/Set**, **4**, **0**. Valitse **MFC-5840CN** painamalla **Menu/Set**, **5**, **0**.
- 3 Valitse Nollaa painamalla **1**-näppäintä.
- 4 Valitse Kyllä painamalla **1**-näppäintä.
- 5 Laite käynnistyy uudelleen. Kun se on käyttövalmis, kytke kaapelit takaisin paikoilleen.

## <span id="page-32-0"></span>**BRAdmin Professional Configuration apuohjelman asentaminen (Ainoastaan Windows®)**

BRAdmin Professional -apuohjelma on suunniteltu hallitsemaan verkkoon liitettyjä Brotherlaitteita, kuten verkkovalmiita monitoimilaitteita ja/tai verkkovalmiita tulostimia lähiverkkoympäristössä (LAN).

BRAdmin Professional -apuohjelmalla voidaan hallita myös muiden valmistajien laitteita, jotka tukevat SNMP-protokollaa (Simple Network Management Protocol).

Lisätietoa BRAdmin Professional -apuohjelmasta saat osoitteesta <http://solutions.brother.com>

1 Aseta pakkauksen mukana toimitettu CD-ROM-levy CD-asemaan. Avausnäyttö avautuu automaattisesti. Seuraa näytön ohjeita.

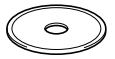

2 Napsauta päävalikkonäytössä olevaa **Asenna valinnaiset sovellukset** kuvaketta.

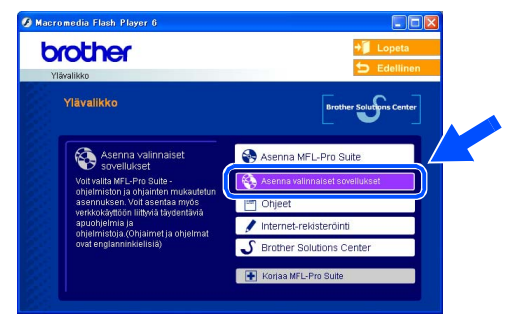

#### 3 Napsauta **BRAdmin Professional** ja seuraa näytön ohjeita.

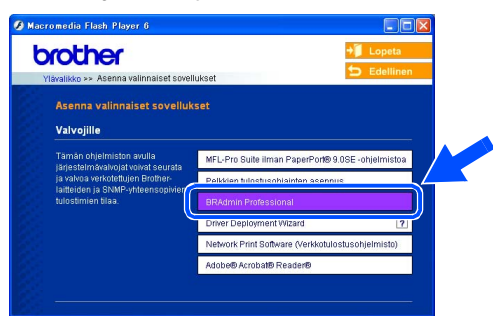

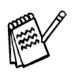

*Tulostuspalvelimen oletussalasana on "***access***". Voit muuttaa salasanaa BRAdmin Professional -apuohjelman avulla.*

Windows *l*indows<sup>®</sup><br>-verkko

Macintosh Vlacintosh<sup>®</sup> -verkko

## ■ **Verkkokäyttäjät**

## <span id="page-33-0"></span>**IP-osoitteen, aliverkkopeitteen ja yhdyskäytävän asettaminen BRAdmin Professional apuohjelman avulla (Vain Windows®)**

1 Käynnistä BRAdmin Professional ja valitse **TCP/IP**.

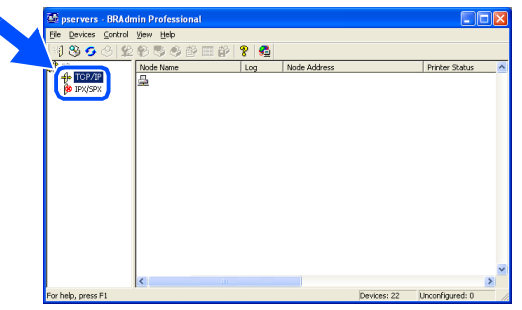

2 Valitse **Devices** (Laitteet) -valikosta **Search Active Devices** (Etsi aktiivisia laitteita). BRAdmin alkaa etsiä uusia laitteita automaattisesti.

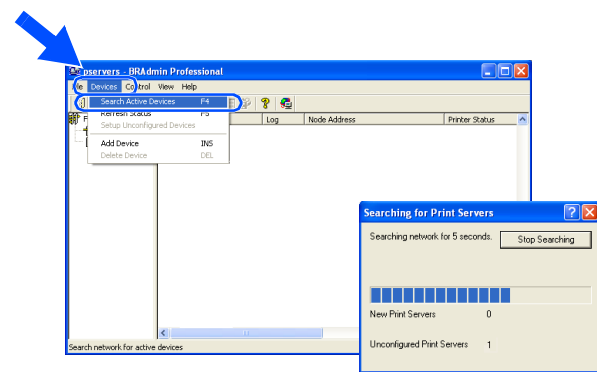

**3** Kaksoisnapsauta uutta laitetta.

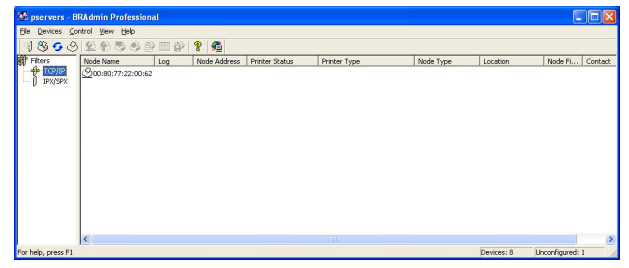

4 Syötä **IP Address** (IP-osoite), **Subnet Mask** (Aliverkon peite) ja **Gateway** (Yhdyskäytävä) ja napsauta **OK**-painiketta.

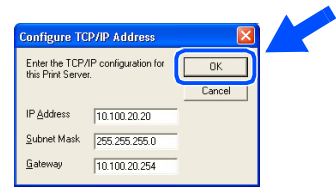

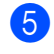

5 Osoitetiedot tallentuvat laitteeseen.

*Tulostuspalvelimen oletussalasana on "***access***". Voit muuttaa salasanaa BRAdmin Professional -apuohjelman avulla.*

## <span id="page-34-1"></span><span id="page-34-0"></span>**Vaihdettavat mustesäiliöt**

### **Mustepatruuna**

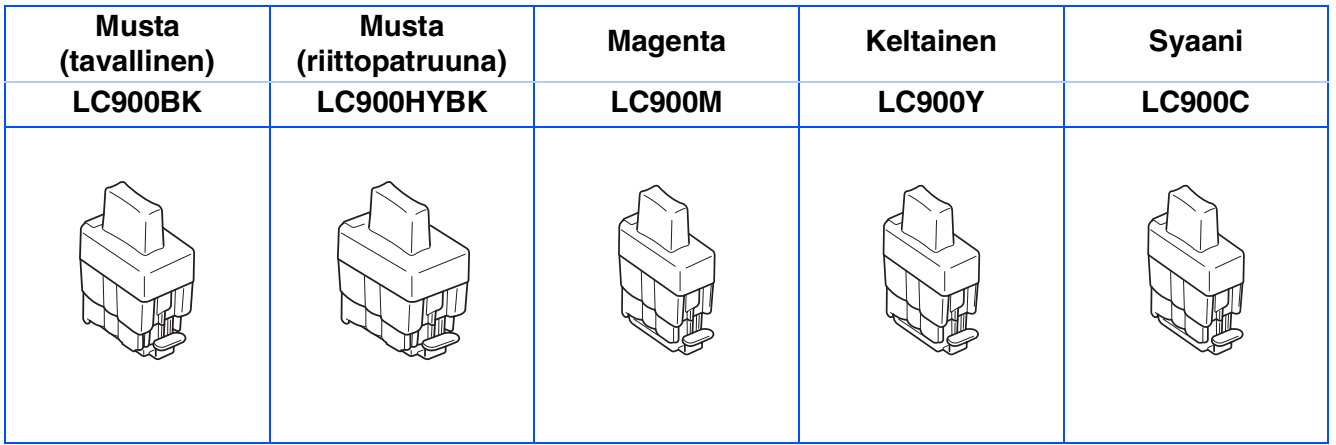

## <span id="page-34-2"></span>**Lisävaruste**

Brother MFC -laitteisiin on saatavana lisävarusteena ulkoinen langaton tulostus- ja skannauspalvelin (802.11b).

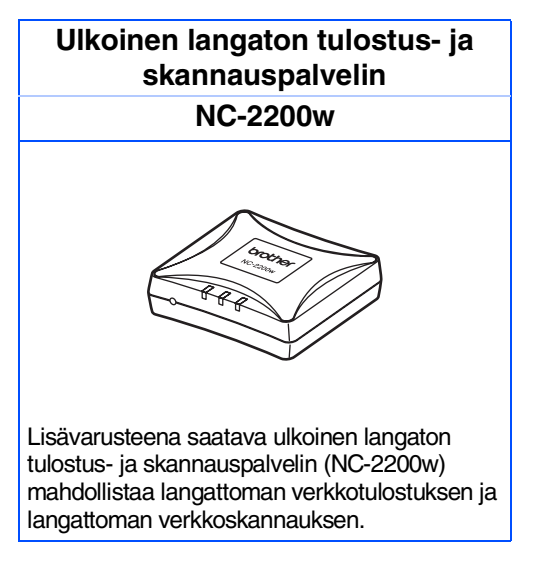

■ *USB 2.0 -kaapeli ei kuulu laitteen toimitukseen.*

■ *Tukee Mac OS® x 10.2.4 -käyttöjärjestelmää tai uudempaa.*

■ *Voit määrittää skannausnäppäimen vain yhteen tietokoneeseen verkossa.*

### **Tavaramerkit**

Brother-logo on Brother Industries Ltd:n rekisteröity tavaramerkki.

Brother on Brother Industries Ltd:n rekisteröity tavaramerkki.

Multi-Function Link on Brother International Corporationin rekisteröity tavaramerkki.

© Copyright 2004 Brother Industries Ltd. Kaikki oikeudet pidätetään.

Windows ja Microsoft ovat Microsoftin rekisteröityjä tavaramerkkejä Yhdysvalloissa ja muissa maissa.

Macintosh ja True Type ovat Apple Computer, Inc:n rekisteröityjä tavaramerkkejä.

PaperPort ja OmniPage OCR ovat ScanSoft, Inc:n rekisteröityjä tavaramerkkejä.

Presto! PageManager on NewSoft Technology Corporationin rekisteröity tavaramerkki.

Jokaisella yhtiöllä, jonka ohjelmiston nimi on mainittu tässä käyttöoppaassa, on erityinen ohjelmia koskeva ohjelmistosopimus.

**Kaikki muut tässä käyttöoppaassa mainitut tuotemerkit ja tuotenimet ovat omistajiensa rekisteröityjä tavaramerkkejä.**

### **Laadinta- ja julkaisutiedote**

Tämä käyttöopas on laadittu ja julkaistu Brother Industries Ltd. -yhtiön valvonnan alaisuudessa, ja siinä esiintyvät tuotekuvaukset ja tekniset tiedot ovat uusimpia.

Pidätämme oikeuden muuttaa tämän käyttöoppaan sisältöä ja teknisiä tietoja ilman varoitusta.

Brother pidättää itsellään oikeuden tehdä muutoksia tässä esitettyihin teknisiin ja materiaaleja koskeviin tietoihin ilman varoitusta, eikä se ole vastuussa mistään vahingoista (mukaan lukien välilliset vahingot), jotka johtuvat luottamuksesta esitettyyn aineistoon mukaan lukien painovirheet tai muut julkaisuun liittyvät virheet, kuitenkaan niihin rajoittumatta.

Tämä laite on tarkoitettu ammattikäyttöön.

©2004 Brother Industries, Ltd.

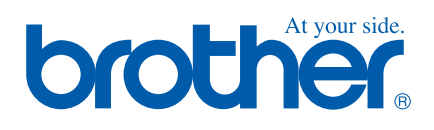

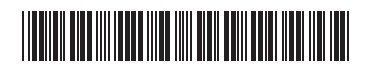

FIN  $LF73340010$